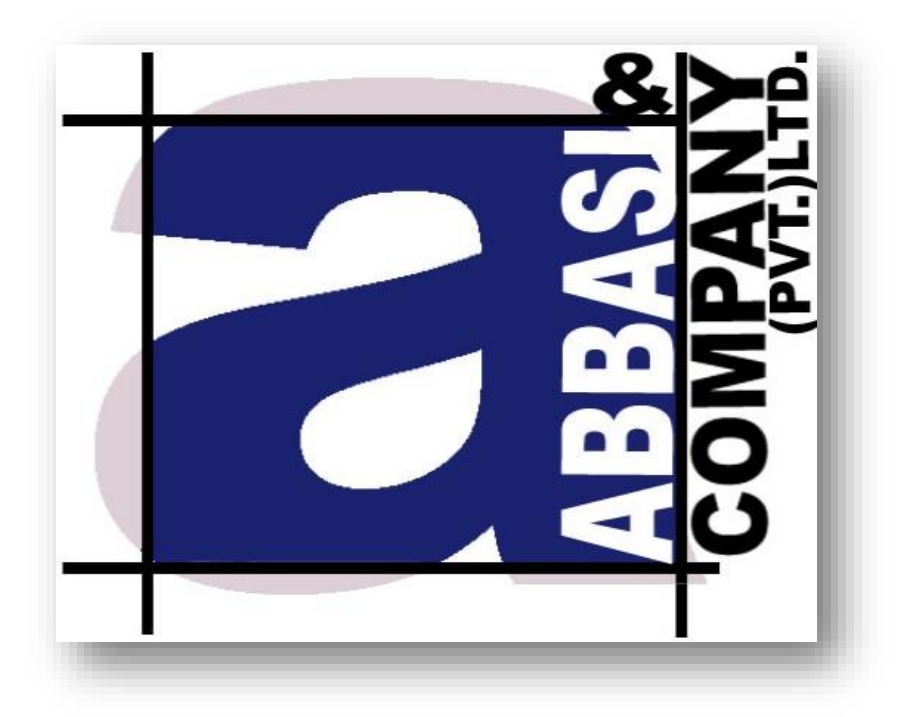

# WEB TERMINAL version 1.0

User Manual- Getting started

**6-Shadman, Racecourse Road,**

Lahore, Pakistan. Ph: +92-42-38302028 Web[: https://www.abbasiandcompany.com](https://www.abbasiandcompany.com./)

## <span id="page-1-0"></span>**Copyright Notice**

This document contains proprietary information, and is not intended for public distribution. No part of this document can be stored in any retrieval system or reproduced, copied, photocopied or translated by any means without prior written permission of 'Abbasi and Company (Pvt) Ltd'

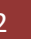

## **Table of Contents**

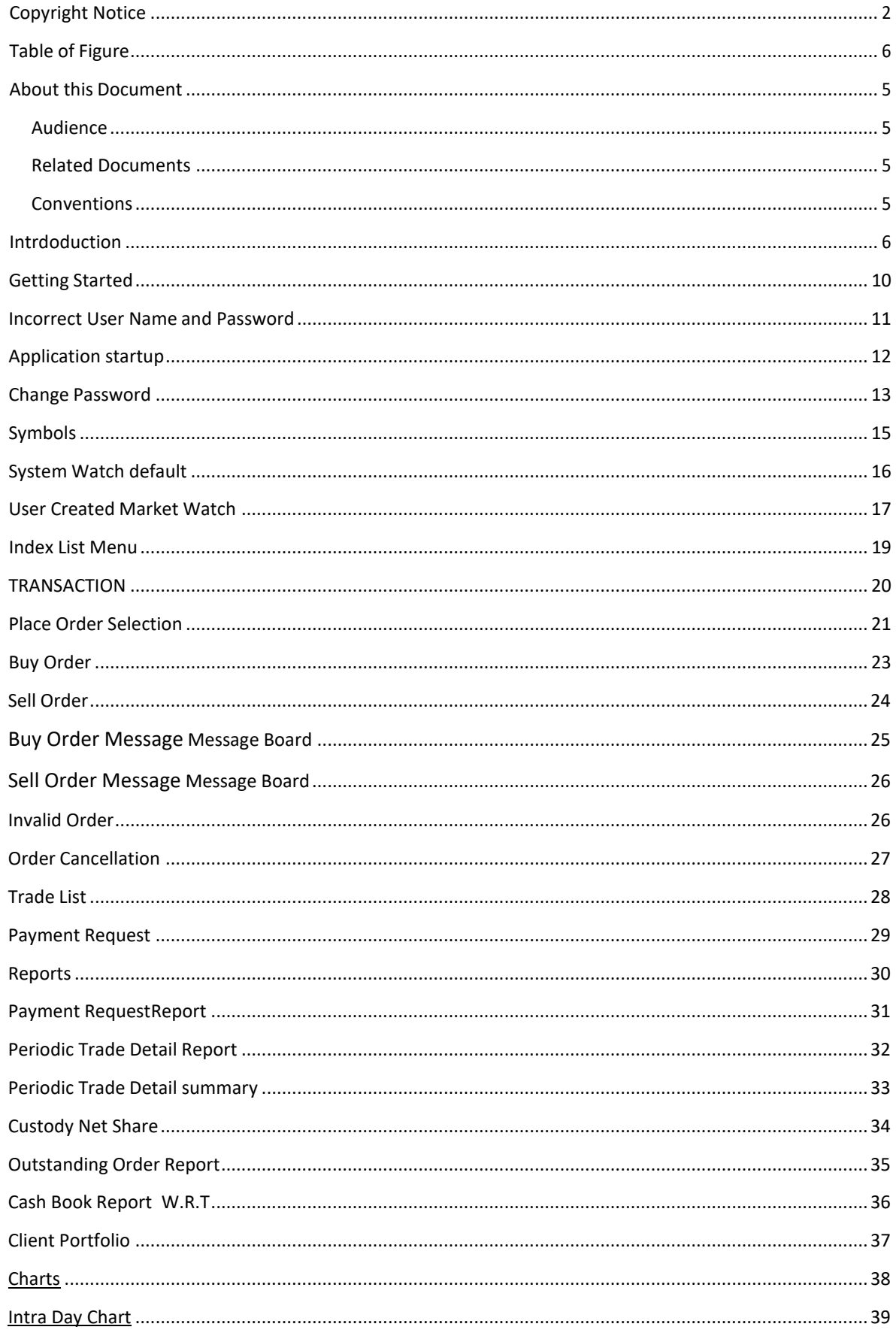

Abbasi and Company Pvt. Ltd. | Confidential 3

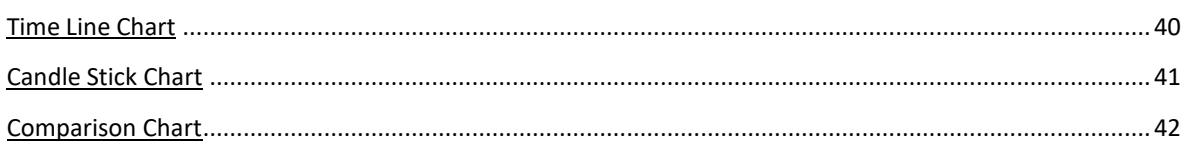

## **Table of figures**

## No table of figures entries found.

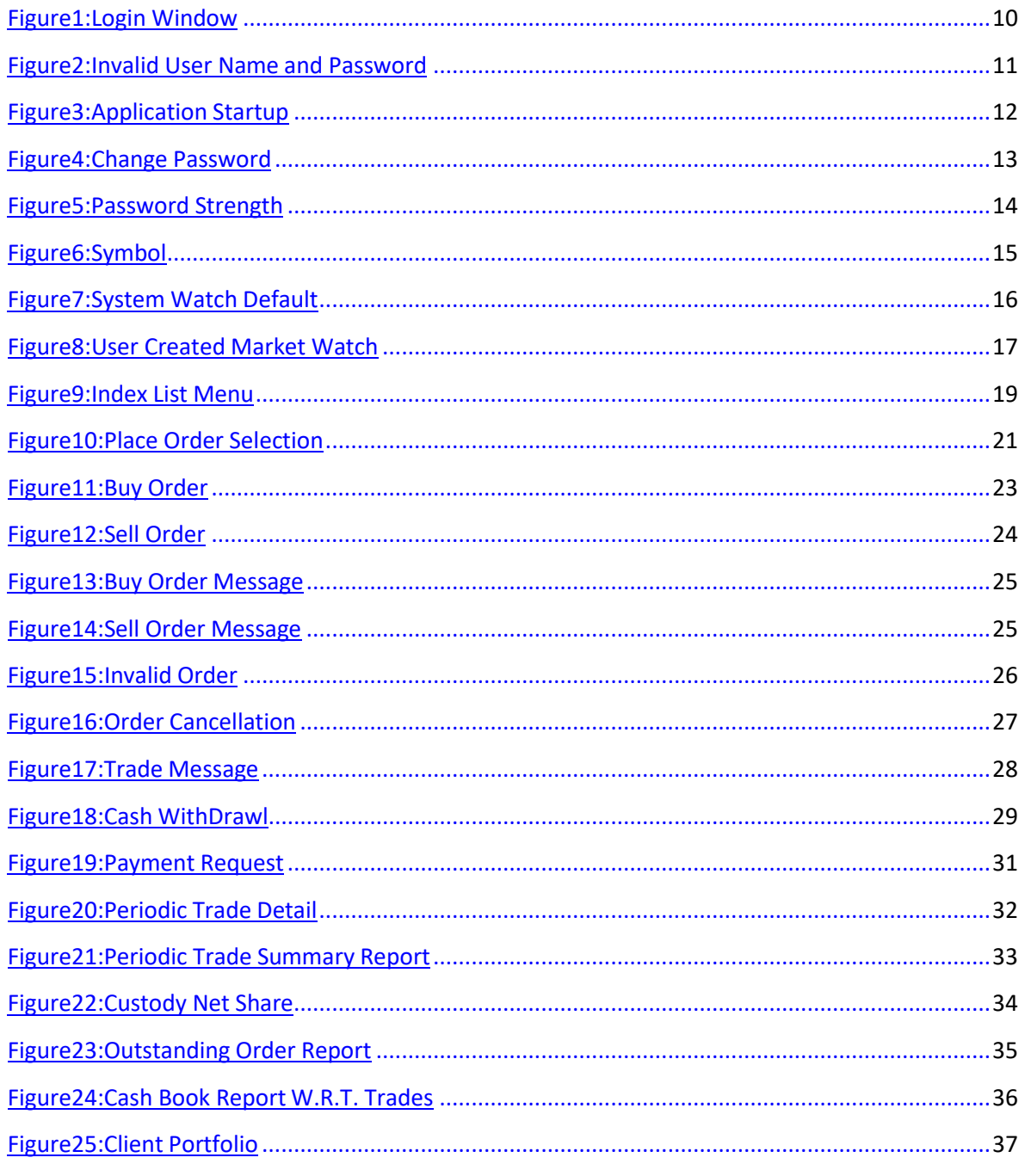

Abbasi and Company Pvt. Ltd. | Confidential 4

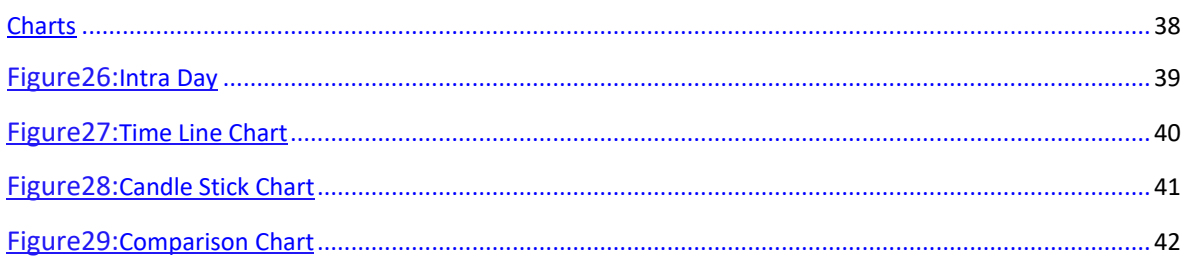

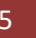

#### <span id="page-5-0"></span>**About this Document**

This document is about the features and functionality of web based trading terminal though which a user can place order either buy or sell and perform trades along with the functionality to view market stats in real time. This document intends to guide the user of the application about all views and windows along with customization options available so that user of the application can use it effectively.

#### <span id="page-5-1"></span>**Audience**

This document is all about the features and usage of Web trading terminal. It is intended for all the users of online trading.

#### <span id="page-5-2"></span>**Conventions**

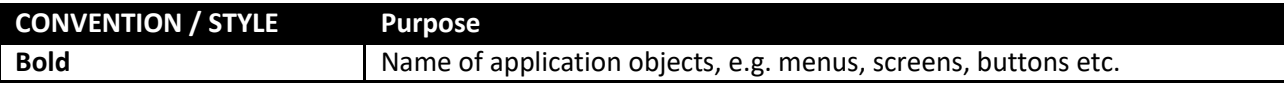

6

#### **Screen Name: Introduction**

Web trading terminal is an online trading application that offers the ability to buy and sell shares and stock information in real time. The Trading Terminal is a browser supported system and application based on JAVA which supports Google Chrome, Mozilla Fire Fox ,IE9, Opera and Safari. Users must have JDK tool kit prior installed on their machines along with web link configuration. The application runs on Jetty server and TOM CAT server and Glass Fish. Jetty is recommended.

#### **WEB LINK CONFIGURATION:**

Following are the pre-requisite for Web Link Configuration. These components are responsible for various sever side operations Web Link Configuration with functional IP's Files are deployed in

- 1. Message server
- 2. Trading Engine
- 3. Feed Server
- 4. Feed reader
- 5. Fix Gate Way

The client gets connected with the trading servers. A main component is message server which is connected with a trading engine. Trading engine is responsible for executing trades

All basic views and operation are available in trading perspective like market statistics for different stocks are available. These viewpoints also provides exchange metrics through number of watch lists e.g New Watch List, Index watch list, Market watch list etc.. Order and Trade lost views are maintained which keep record of all pending orders and executed trades respectively. Users has provided with the facility to buy and sell trades or can cancel the trade if require. Different activities of the clients are shown on message board in real time. Different types of Reports are also available for user ease. Reports section includes Payment Request, Periodic Trade Detail, Periodic Trade Summary, Custody net share, Outstanding Order report, Orders List Cash book detail and Client portfolio position.

All of the views can be customized according to the user preferences and customization persists even after logout from the application and is restored on Login.

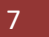

#### Application Screens

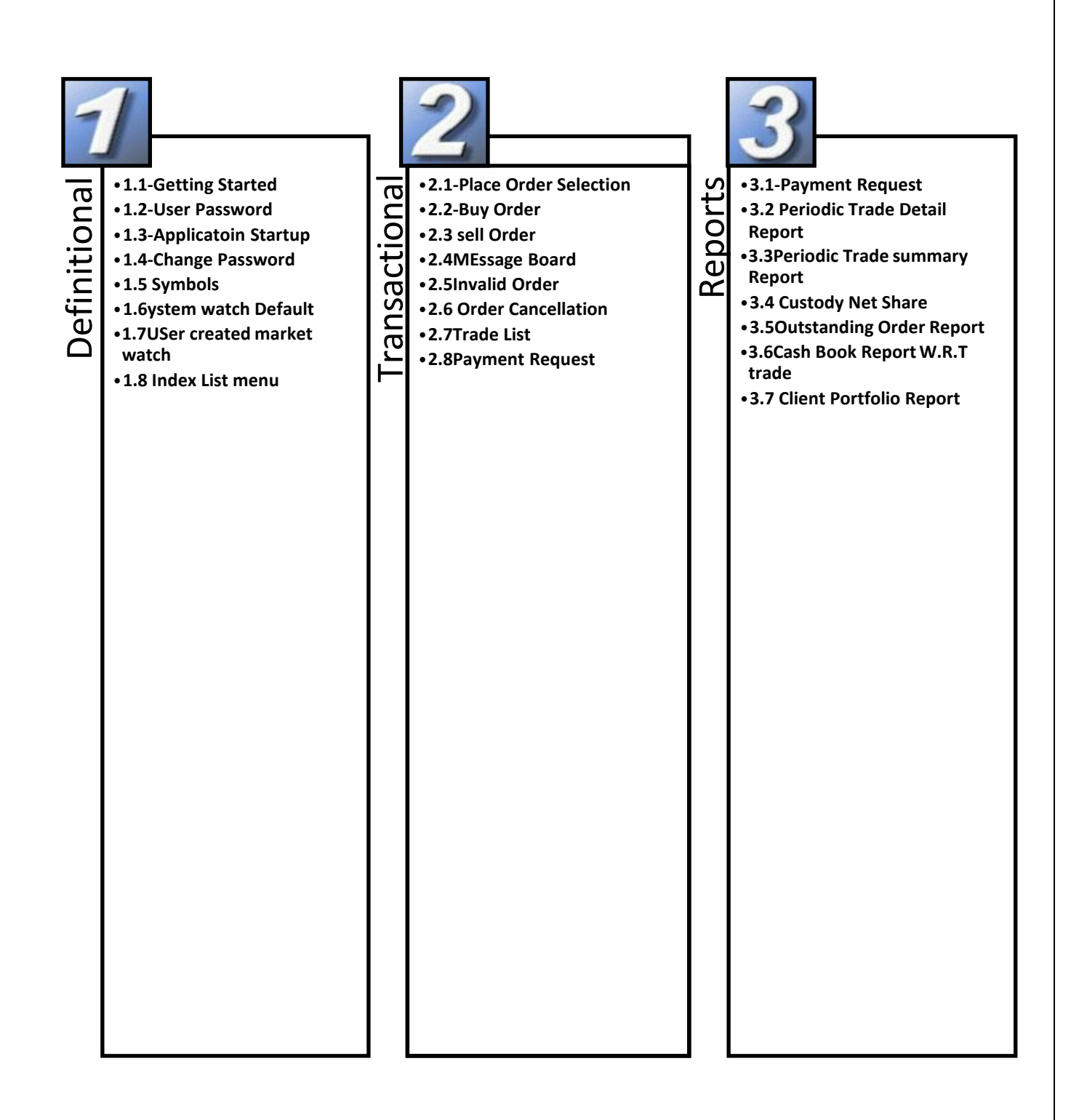

8

## **Definitional**

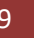

### **Screen Name: Getting Started**

Navigation:

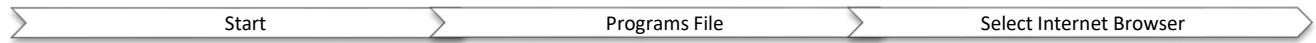

This screen is about User Login. Each application user is provided with unique username and password. Once correct user name and password enters the application verifies the user name and password an logged in to the User main page.

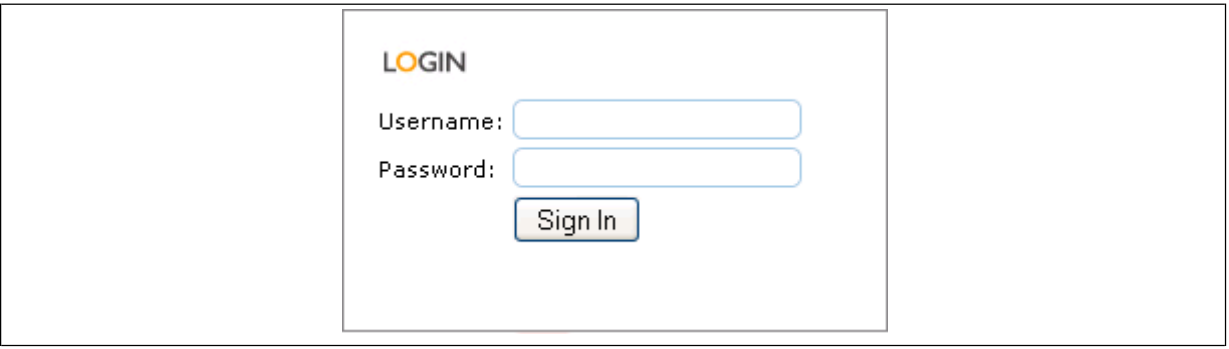

**Figure 1: Login Window**

#### **LOGIN:**

#### *Screen Explanation*

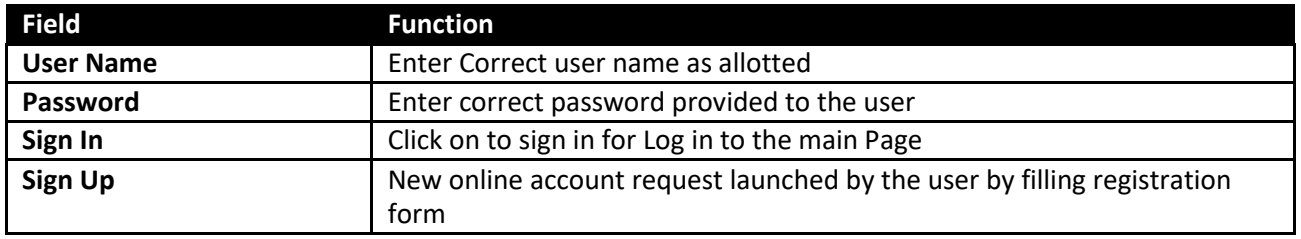

10

## **Screen Name: Incorrect User Name and Password**

This is about if user has enter wrong Username and Wrong Password. Following message appears if any one of the required informatin is invalid. Password Policy is applied on the Login window by the administrator. Number of Invalid attempts will block the user and only be released after being contact with the administrator.

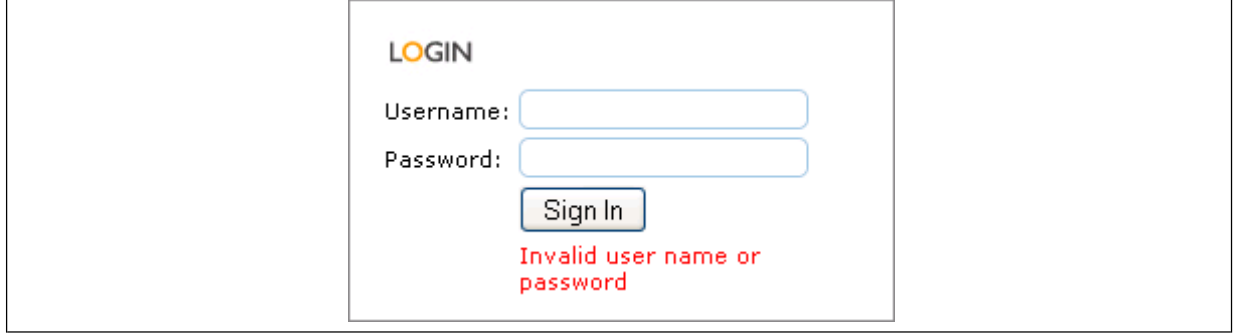

**Figure 2: Invalid User name and Password**

## **Screen Name: Application startup:**

After verification of the user name and password, application will load the main page. The Main page consists of all the information required for the user.

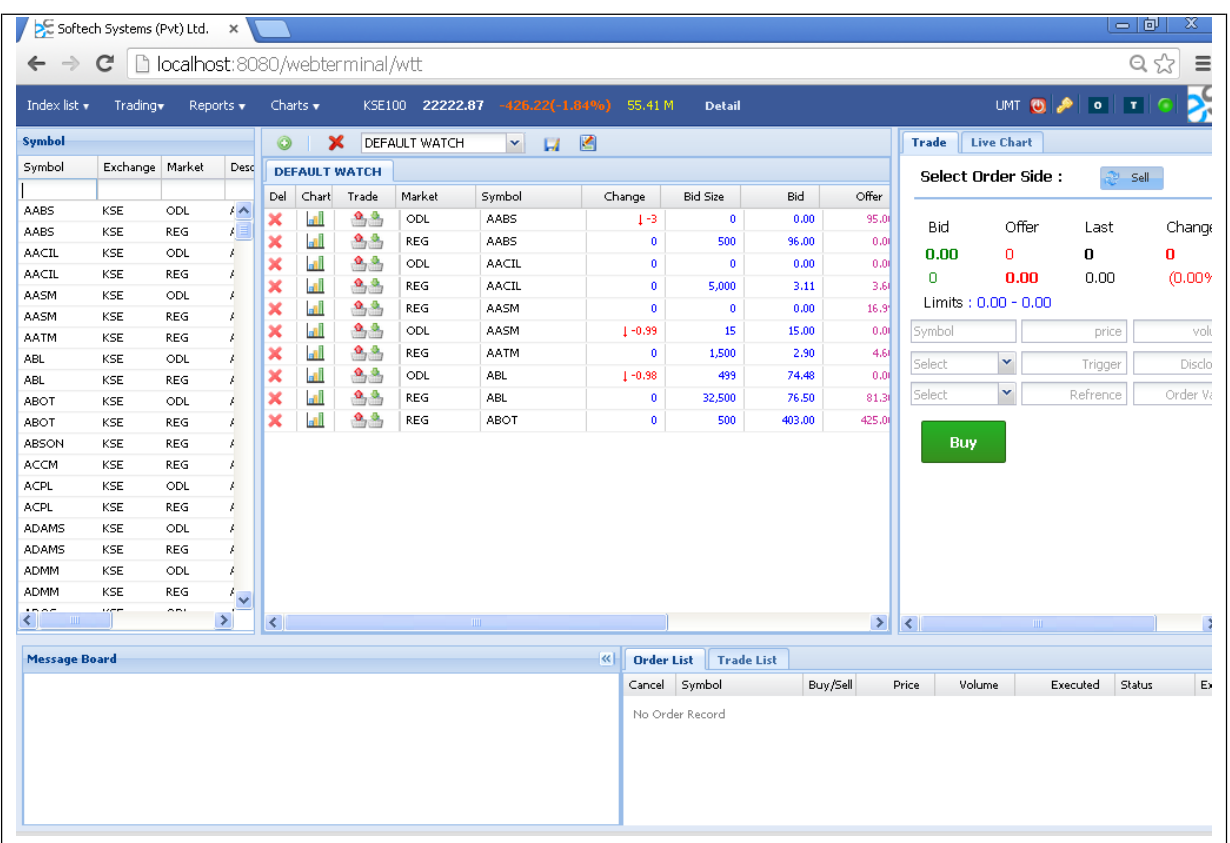

**Figure 3: Application Startup**

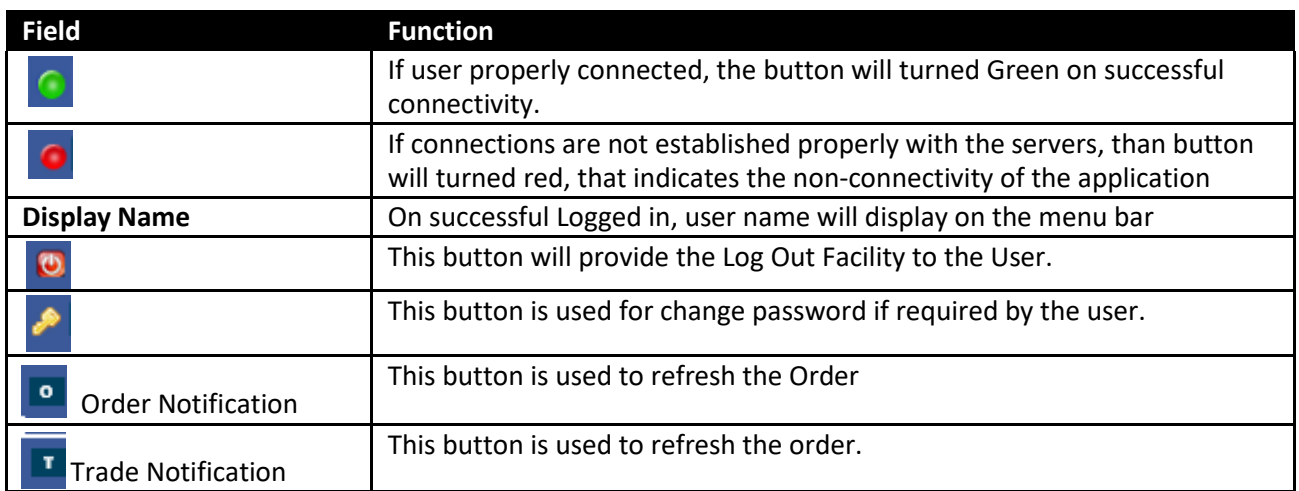

#### **Screen Name: Change Password**

This functionality is for change password. If user wanted to change the password on frequent basis, this option will serve the purpose. User password is protected with password policy. Admin can define password policy on user account which consist of Strength of Password , no of Prompt days, user invalid attempts and check no of old password availability.

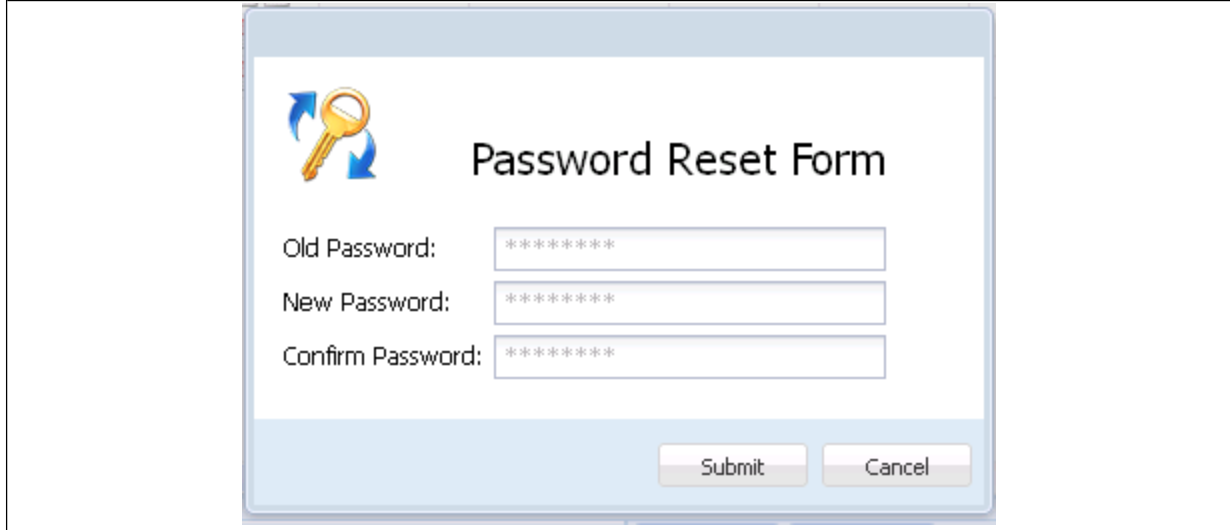

#### **Figure 4: Change Password**

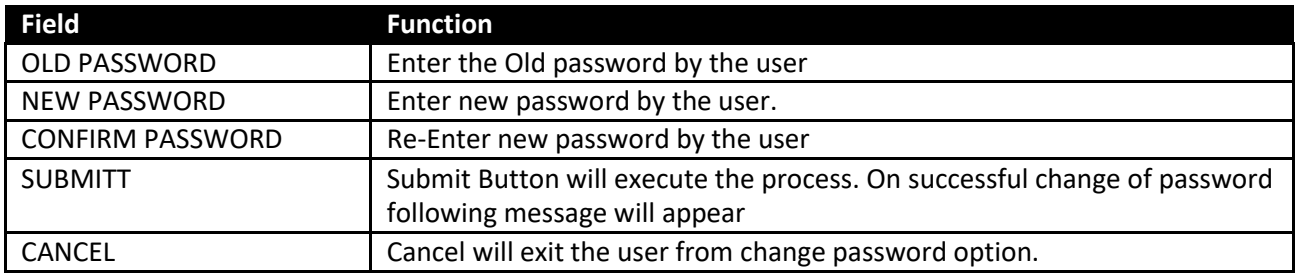

#### **Password Strength:**

This screen is about if user enters new password which is below to the define character than following message will display in the given snap shot. Minimum strength of password is six characters or as define in the password policy.

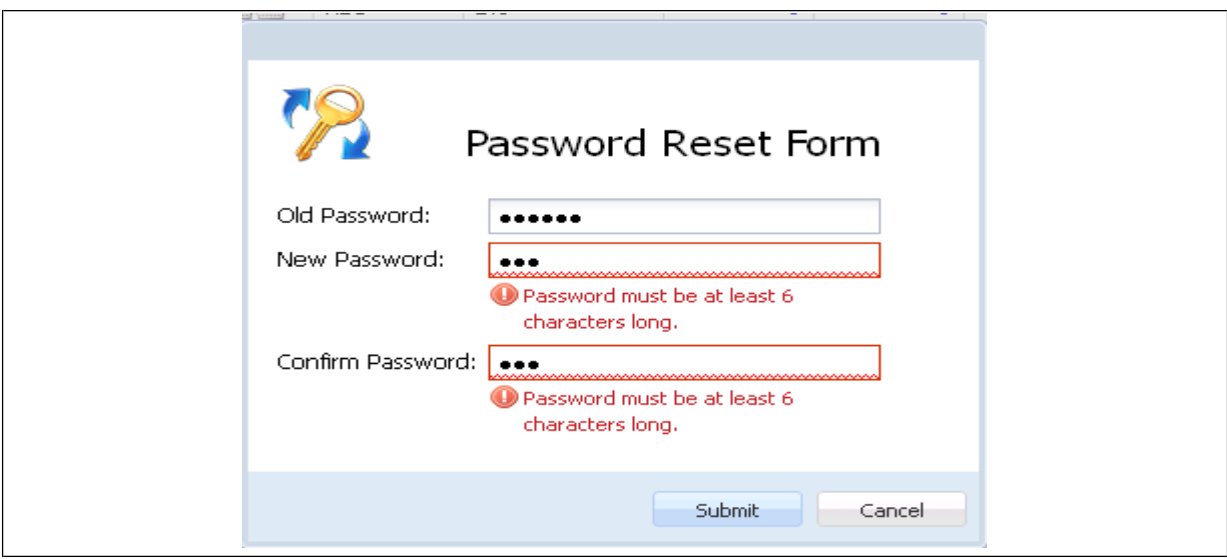

**Figure 5: Password Strength**

### **Miss Matched Old Password:**

User required entering all the information in the change password accurately. If old password enters by the user is wrong than following error message will displays

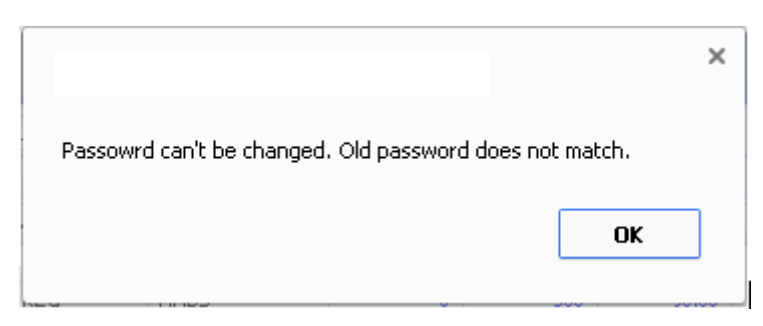

### **Successful Change of Password:**

On successful change of password, following message will displayed

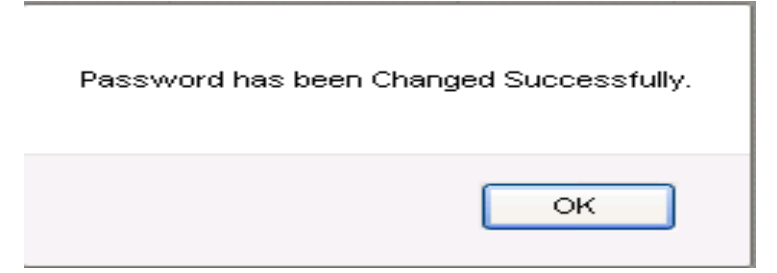

#### **Screen Name: Symbols**

All active listed symbols are available in symbol portion. User has provided with the option of search by symbol wise, exchange wise, market wise, sector wise and currency wise. Similarly users can sort symbols either in ascending or Descending order and can able to adjust the Columns properties as required.

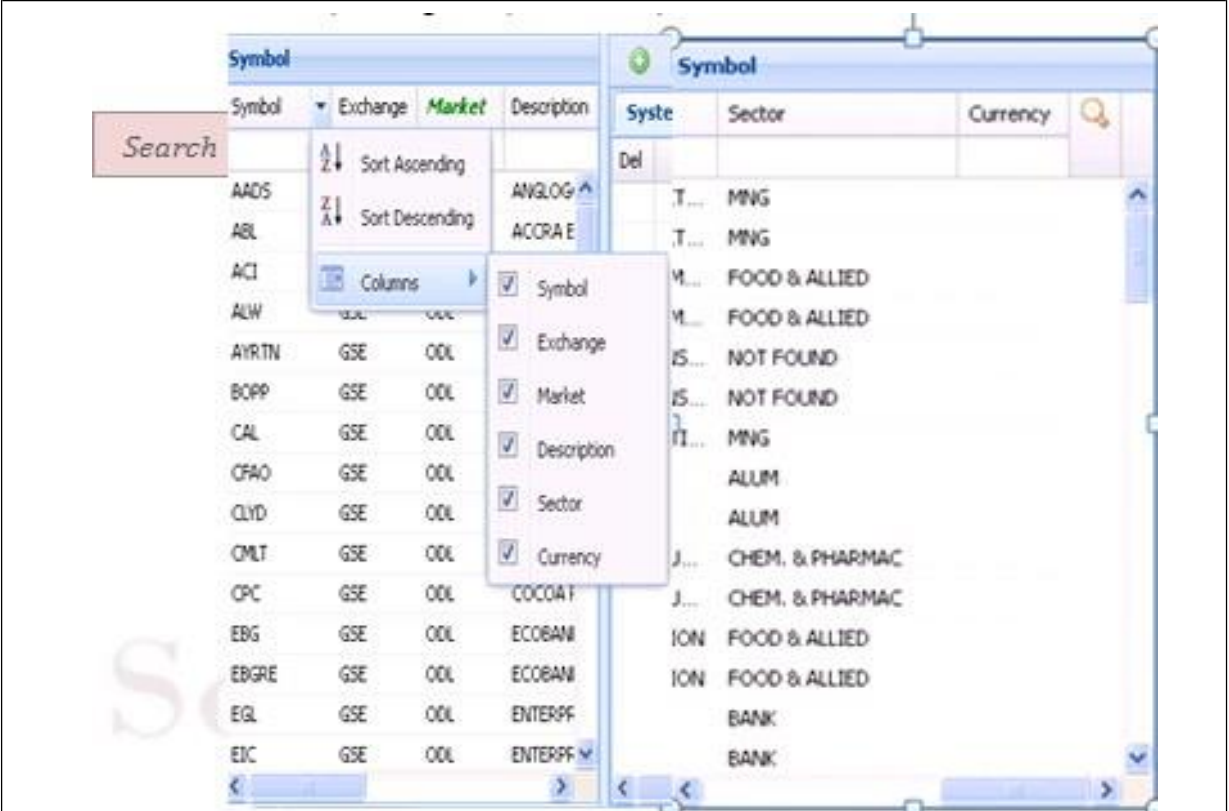

**Figure 6: Symbols**

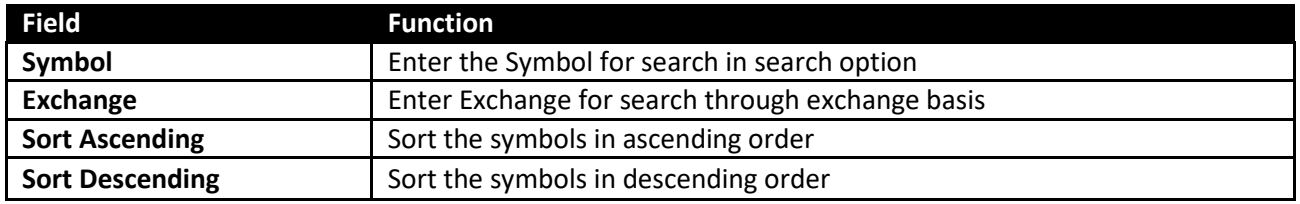

Abbasi and Company Pvt. Ltd. | Confidential 15

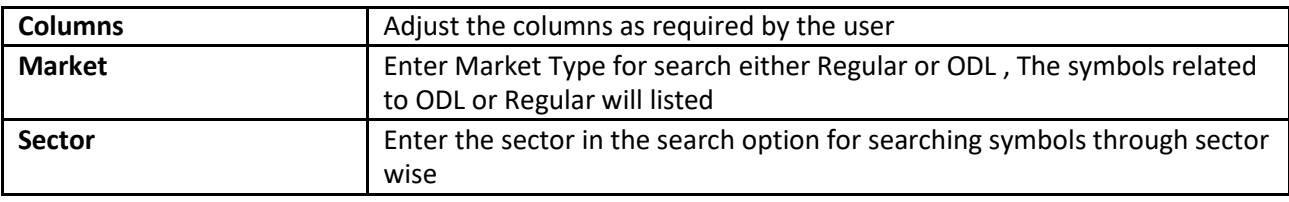

#### **Screen Name: System Watch Default.**

This is default market watch. On load of page top 30 listed symbols will displays in default market watch. These symbols appear in default market cannot be added or removed by the user. The list will increase or decrease on the basis of feeds received fromthe market. If only twenty symbols feed are received than those 20 symbols will populate automatically. User can perform trade through default market watch as well.

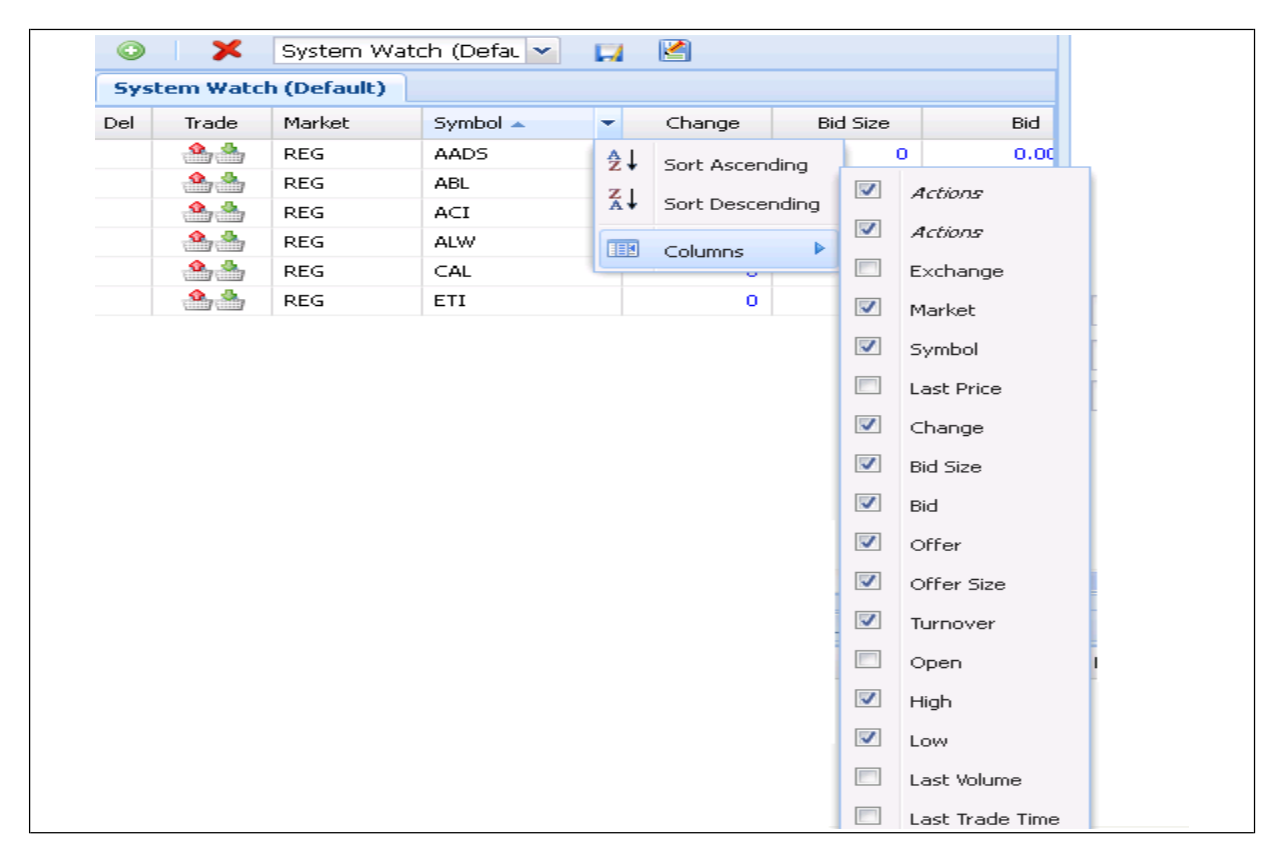

#### **Figure 7: System Watch Default**

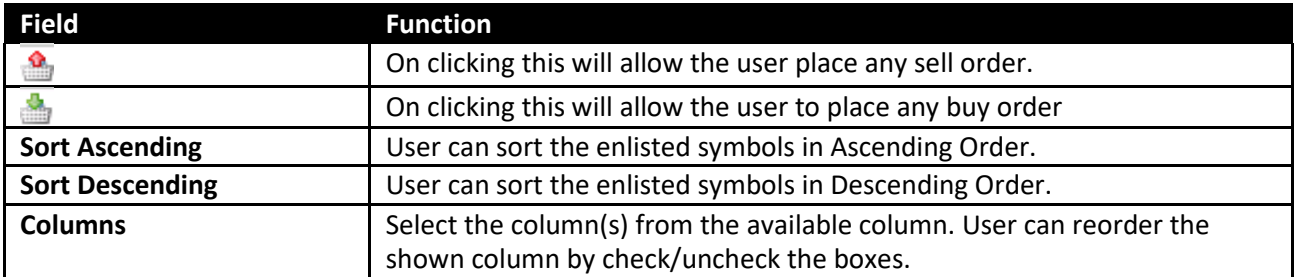

#### **Screen Name: User Created Market Watch**

Most of the watch list are feed based and have similar customization option. User can choose symbols to be shown in the watch list. User can select different column to be shown on the watch list from a list of columns and can also arrange these columns in some desired order. User can easily save their own created market watches and the settings are restored next time application is started. User has provided with the facility to delete any watch list except system watch (default) as desired.

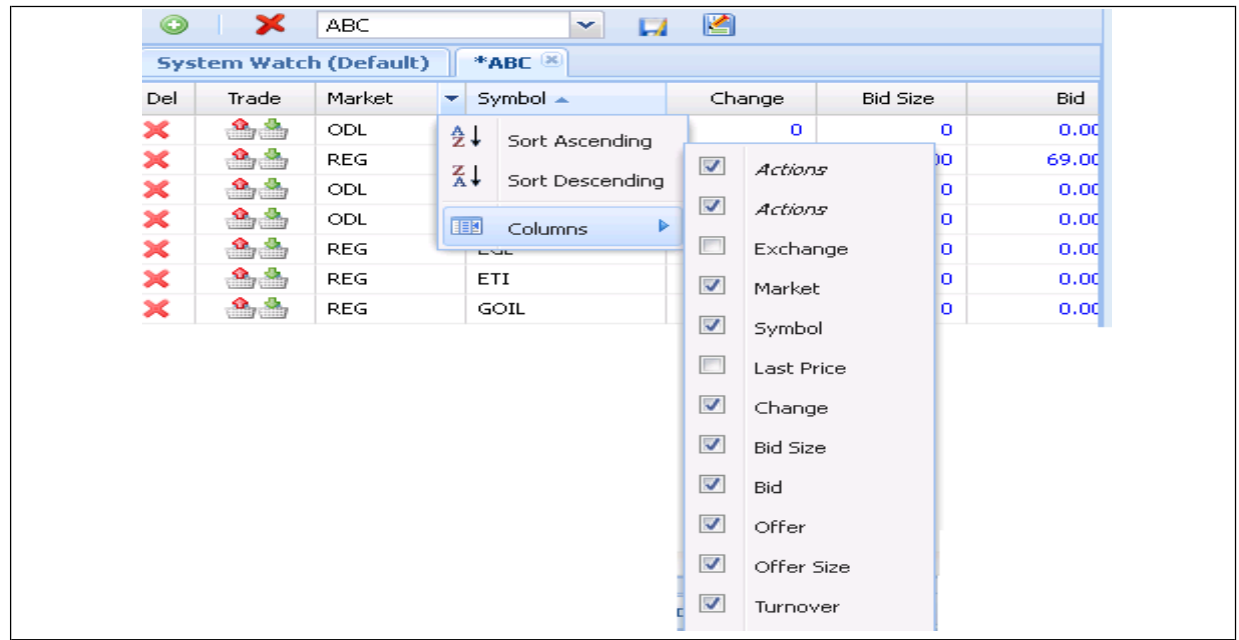

**Figure 8: User Created Market Watch**

For inserting symbols in market watch, user requires to drag the desired symbols from symbol grid and drop it in the market watch grid and as shown in below screen shot. To remove any symbol from market watch, delete option is available.

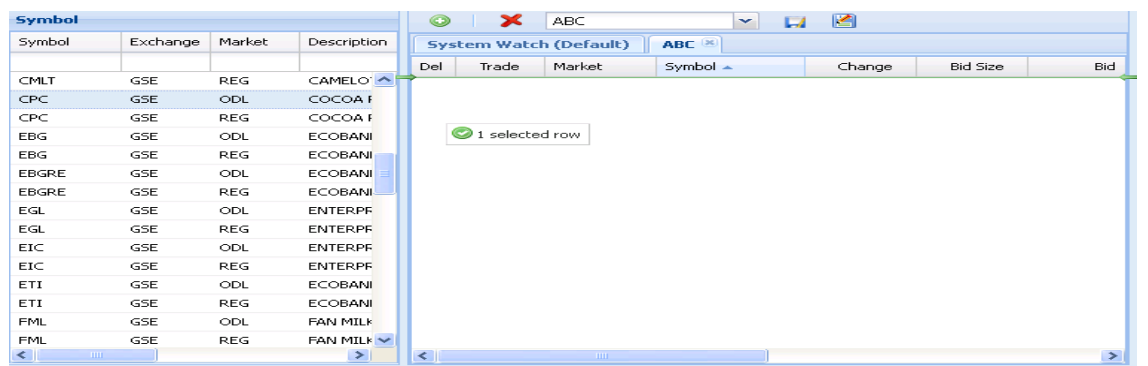

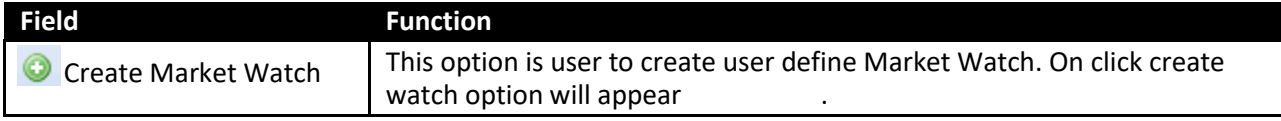

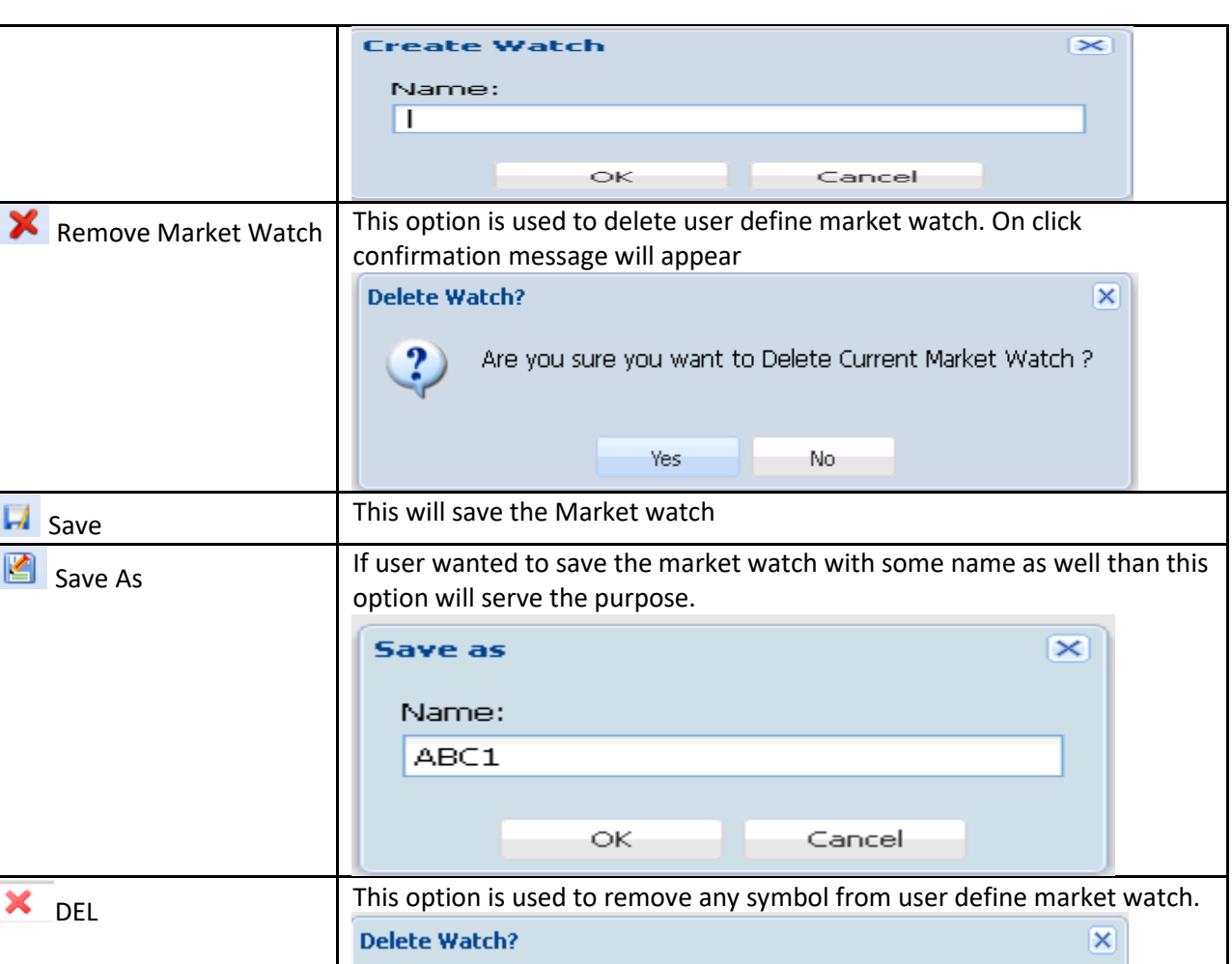

Trade  $\left\lceil \frac{1}{100}\right\rceil$  This option is used for Buy/Sell any security as desired by the user.

Yes

?

.

 $^{0.5}$ 

Are you sure you want to Delete Current Market Watch ?

No.

### **Screen Name: Index List Menu**

Select the index option from index list menu. Index Detail is design to represent the quick performance of the exchange for the user. By selecting exchange**, High, Low and Change%** will start appearing on the menu bar and if user selects **"Detail", this** will show the complete detail of the exchange for the current period.

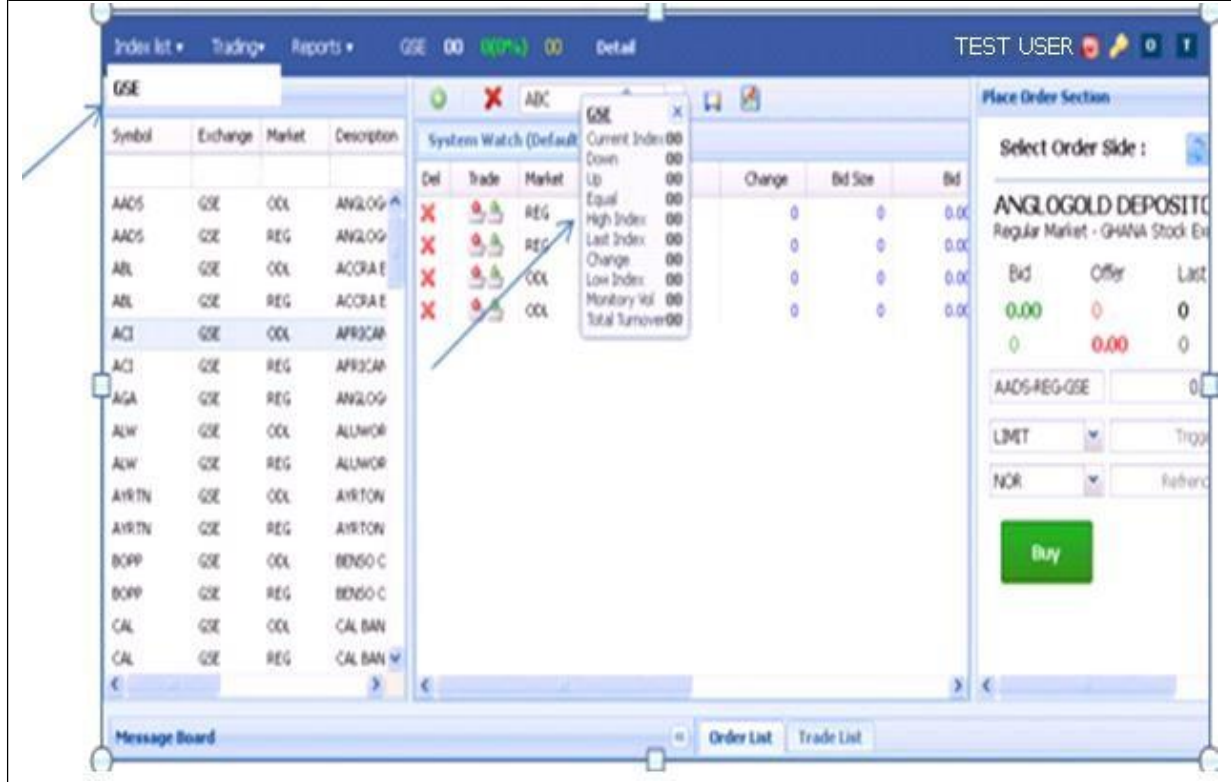

**Figure 9: Index List Menu**

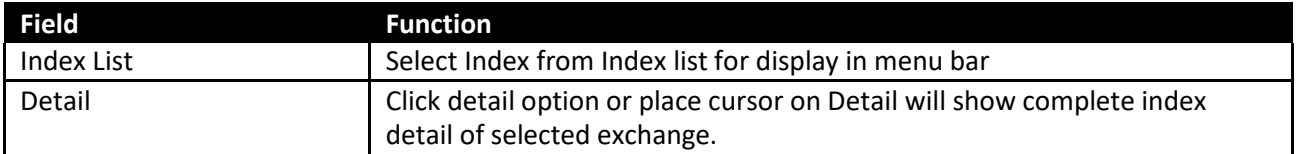

## <span id="page-19-0"></span>**TRANSACTION:**

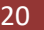

## **Screen Name: Place Order Selection**

This section of the screen is transactional portion. User can place order either Buy or Sell by selecting "**Select Order Side"** and select desired symbol in which user wanted to execute trade. The section is self-define and easy to use.

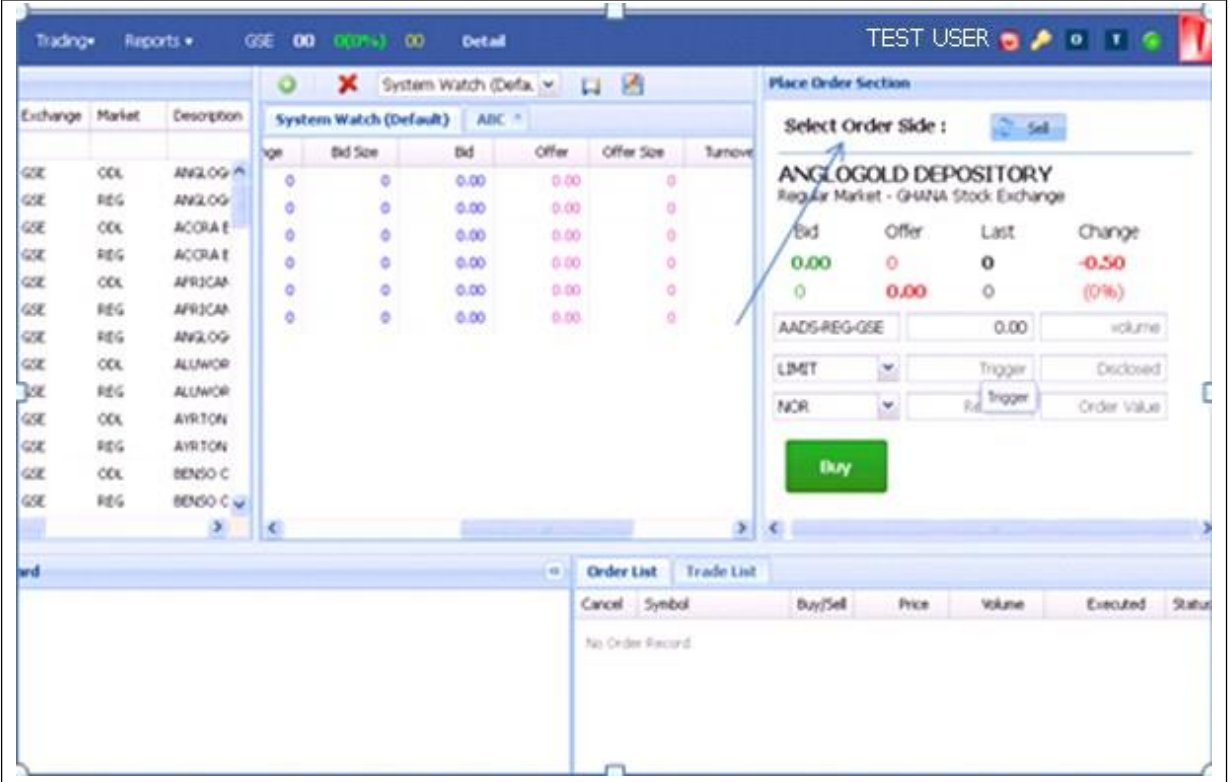

**Figure 10: Place Order Selection**

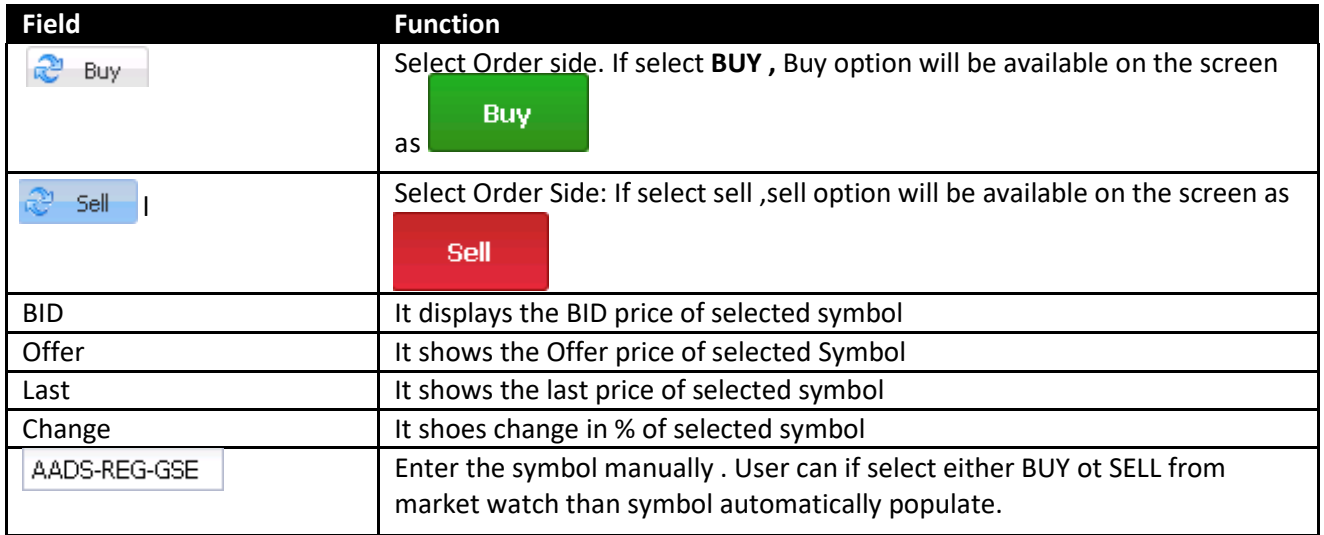

Abbasi and Company Pvt. Ltd. | Confidential

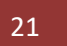

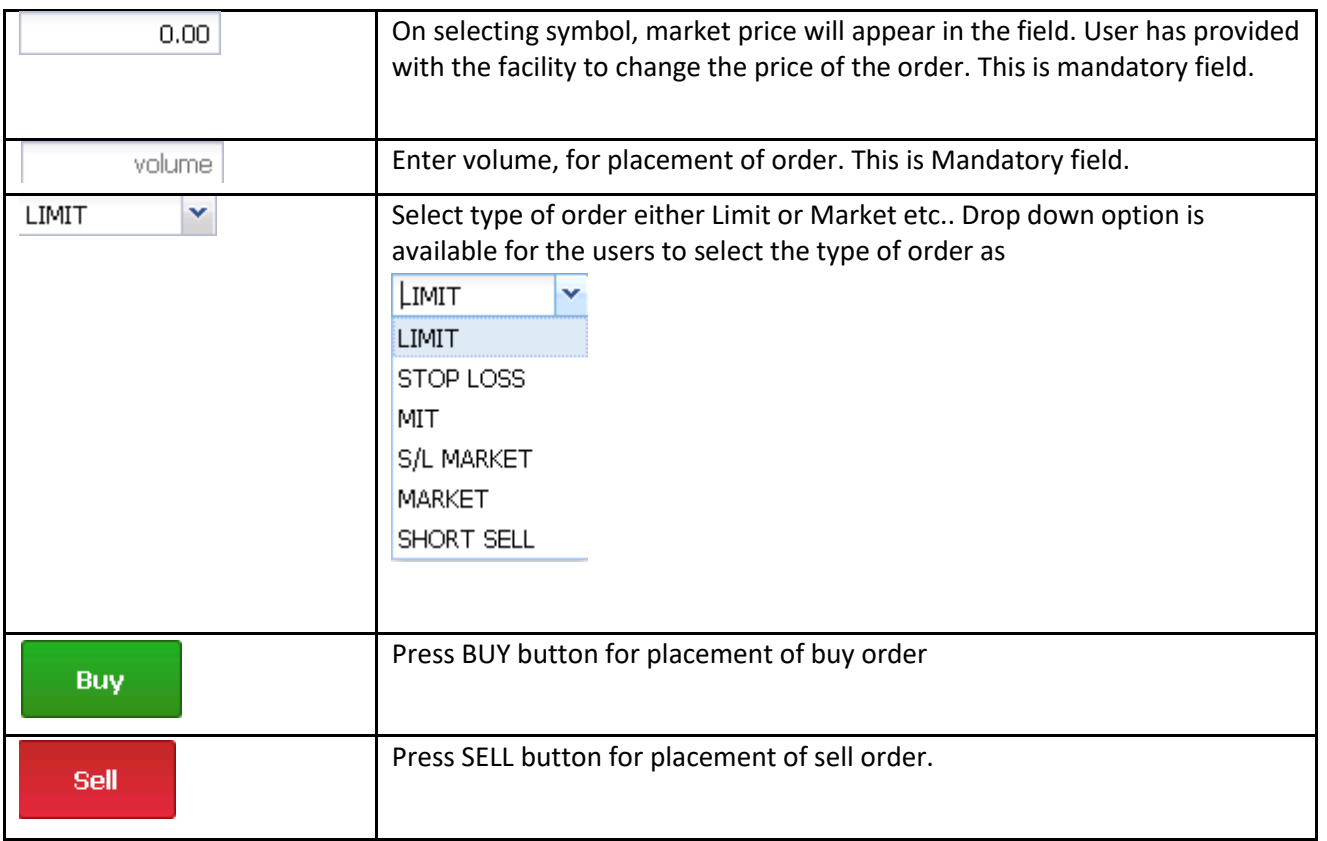

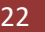

## **Screen Name: Buy Order:**

For placement of Buy Order user need to fill all require fields as given below. Symbol, Price and volume are mandatory fields. On competition of required filed press BUY button

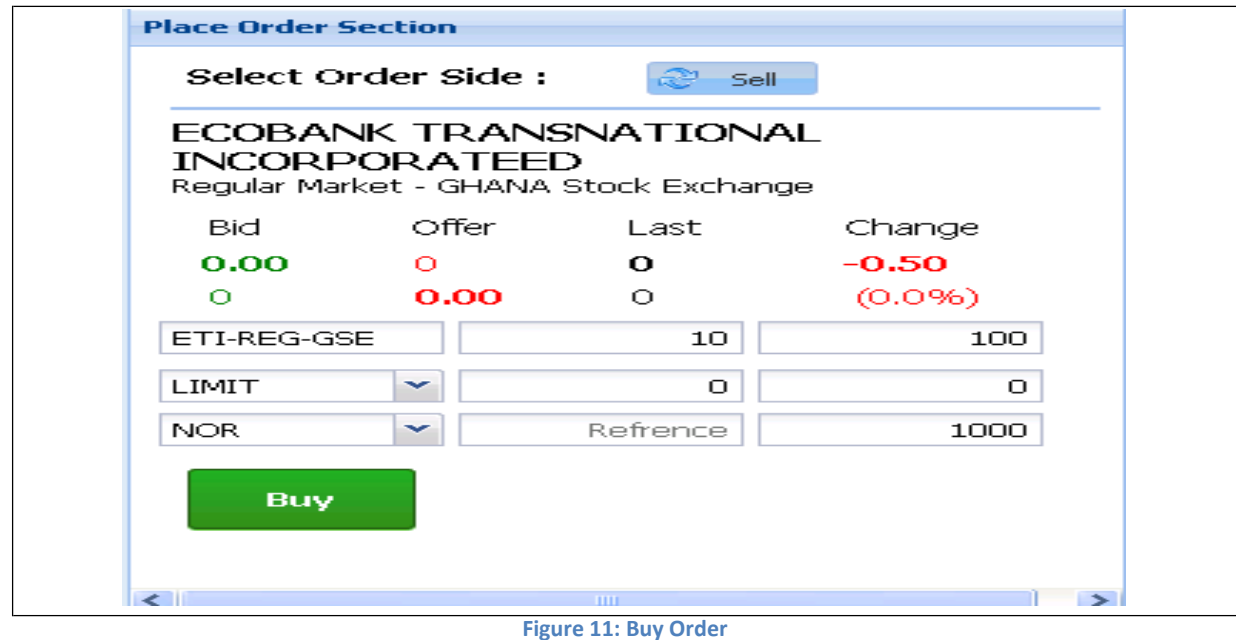

#### **Order Confirmation:**

This is confirmation message appears for the users. Before executing order user can confirm the price and volume

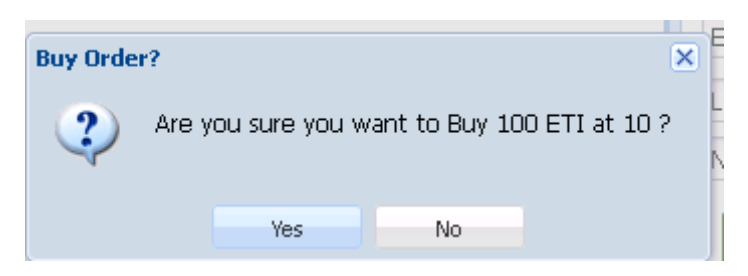

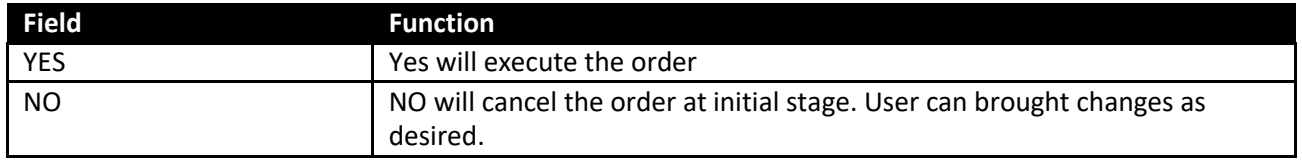

#### **Screen Name: SELL ORDER**

For placement of Sell Order user need to fill all require fields as given below. Symbol, Price and volume are mandatory fields. On competition of required filed press SELL button

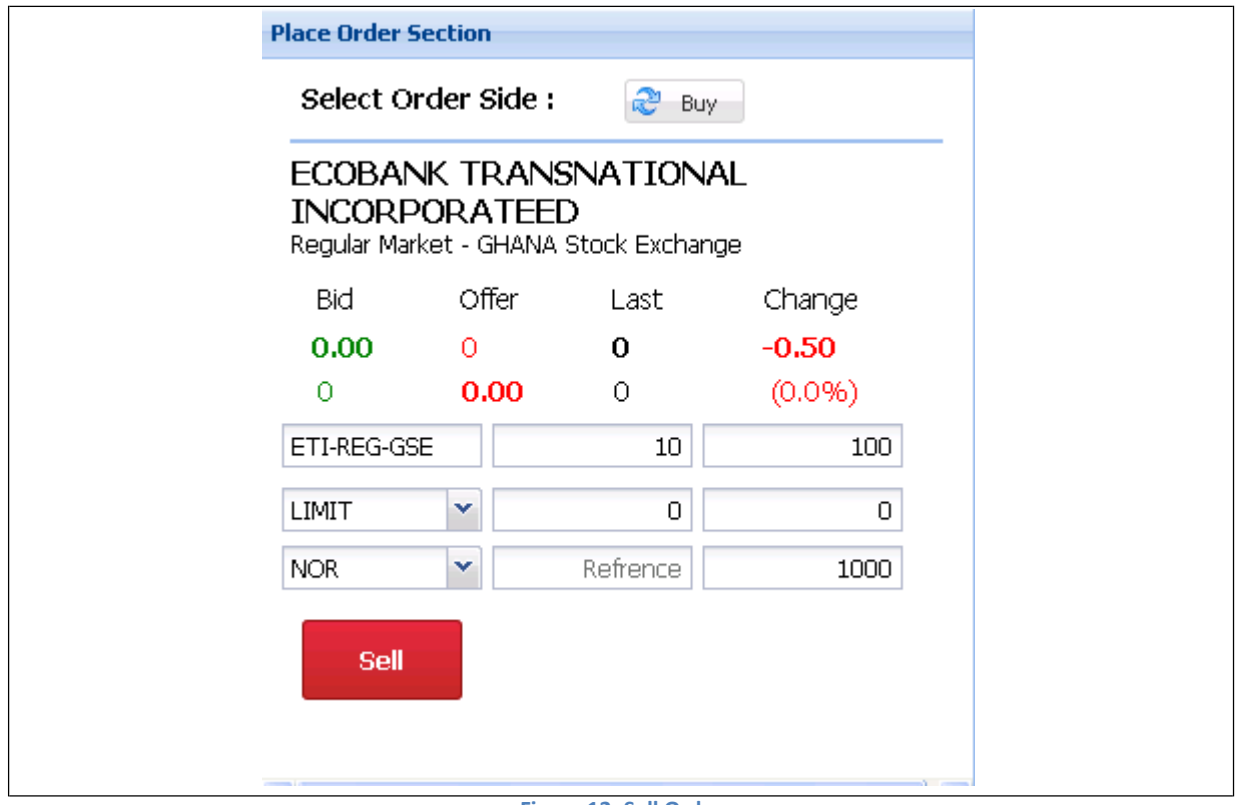

**Figure 12: Sell Order**

### **Order Confirmation:**

This is confirmation message appears for the users. Before executing order user can confirm the price and volume

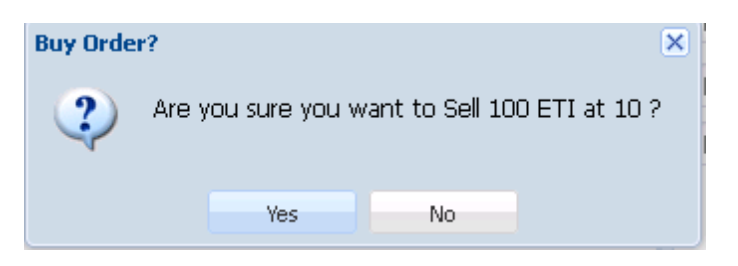

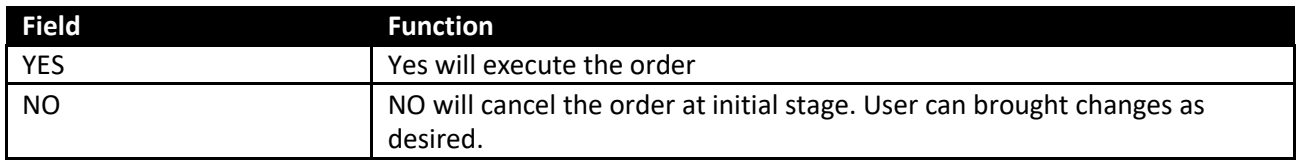

#### **Screen Name: Message Board**

Message board section display events details as they occur. These events are part of transactional portion. Events related to Order Placement, invalid order placement, order cancellation, Order received and confirmation message, trade execution notification etc.

#### **Buy Order Message:**

Once Buy order executed following message will appear and st the same time Order List also updated

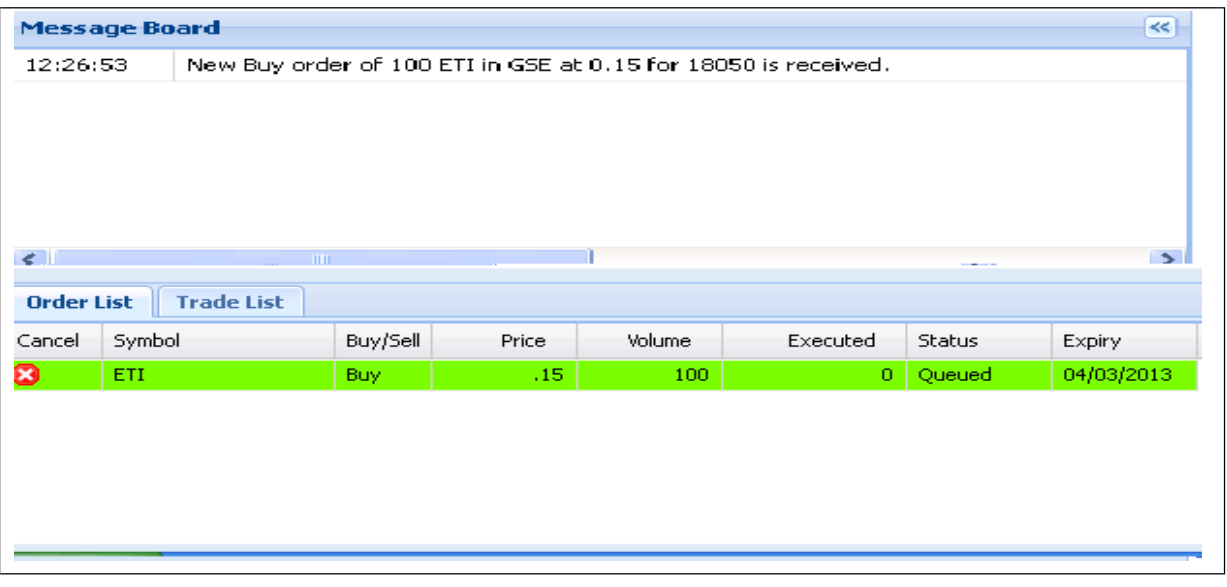

**Figure 13: Buy Order Message**

#### **Sell Order Message:**

Once Sell order executed following message will appear in the message board and order list automatically updated.

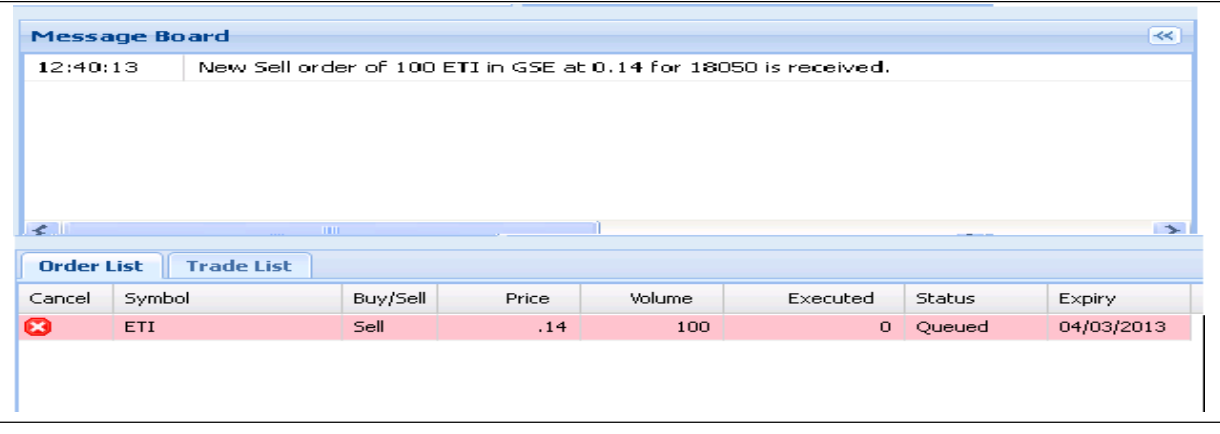

**Figure 14: Sell Order Message**

## **Invalid Order Message:**

If order is invalid due to any reason, than user will be intimate with invalid order message

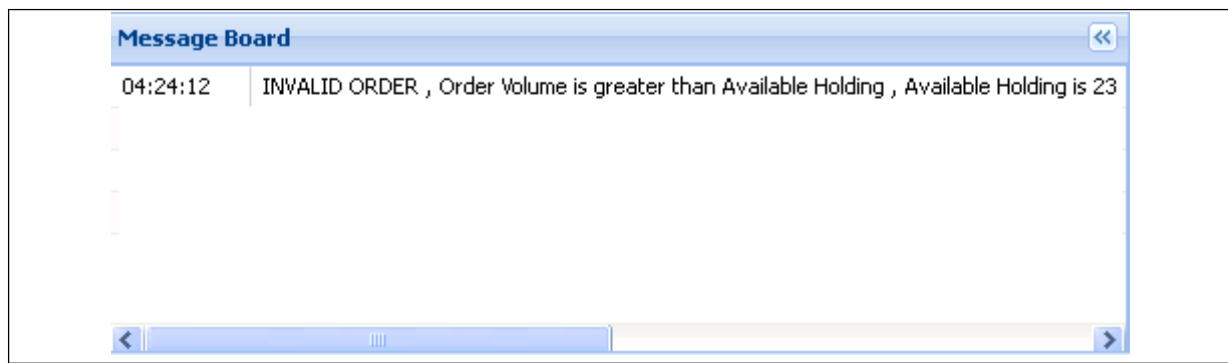

**Figure 15: Invalid Order**

#### **Screen Name: Order Cancelation:**

User has provided with the option to cancel order if it is remain in the pending state. Order showing in the Order List has cancellation option to cancel either Buy or Sell order as shown in the below given figure.

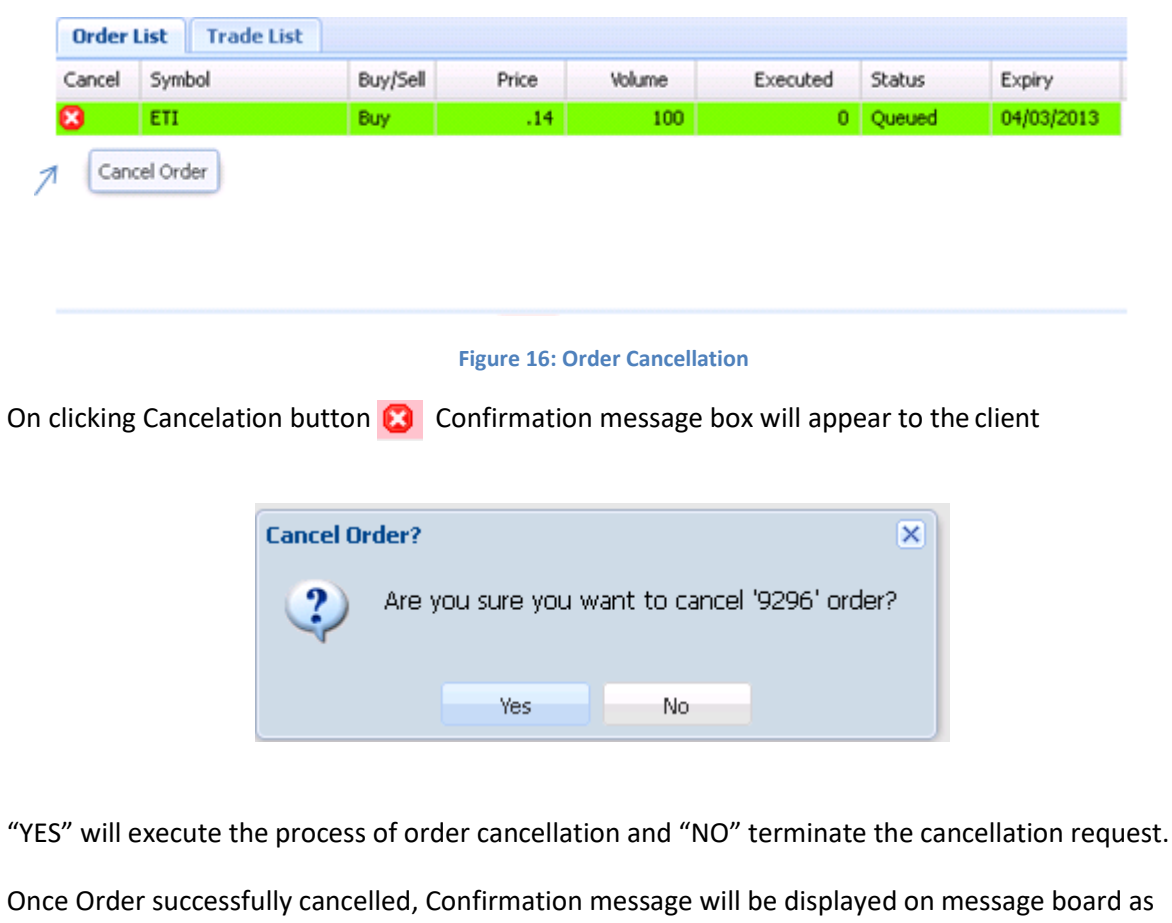

given below

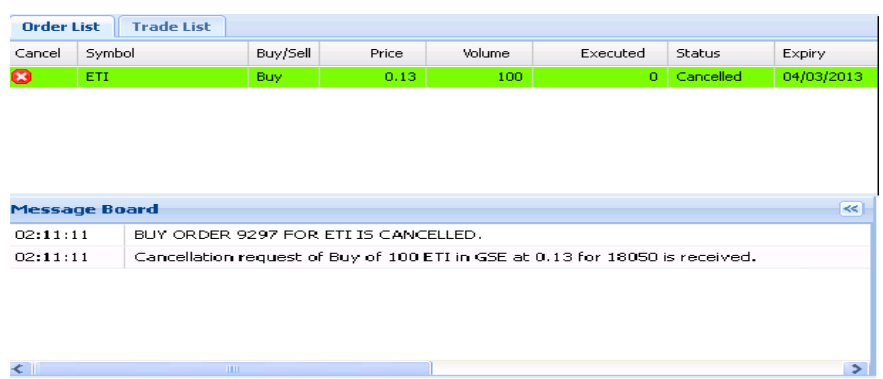

27

## <span id="page-27-0"></span>**Trade List:**

Once Order fulfilled and trade executed against requested order, than message board shows confirms trade execution message and at the same time trade list also updated automatically.

| 02:27:53                                                |                                                                          |             | 14:27:52: TRADE 30161. Sold 100 ABL in 01 at 0.11 for 18050 order 9303 |               |               |  |
|---------------------------------------------------------|--------------------------------------------------------------------------|-------------|------------------------------------------------------------------------|---------------|---------------|--|
| 02.27.52                                                | 14:27:52: TRADE 30161. Bought 100 ABL in 01 at 0.11 for 18050 order 9302 |             |                                                                        |               |               |  |
| 02:27:52                                                | New Sell order of 100 ABL in GSE at 0.11 for 18050 is received.          |             |                                                                        |               |               |  |
| $\left\langle \cdot \right\rangle$<br><b>Order List</b> | <b>Trade List</b>                                                        | <b>FELL</b> |                                                                        |               | $\rightarrow$ |  |
| Symbol<br>Buy/Sell                                      |                                                                          |             | Price                                                                  | <b>Volume</b> |               |  |
| ABL                                                     | s                                                                        |             | .11                                                                    | 100           |               |  |
| <b>ABL</b>                                              |                                                                          | в           | .11                                                                    | 100           |               |  |

**Figure 17: trade message**

After trade confirmation notification order showed queued in order list will be marked filled and on refreshing the order list, list will be empty and only remains with the pending orders.

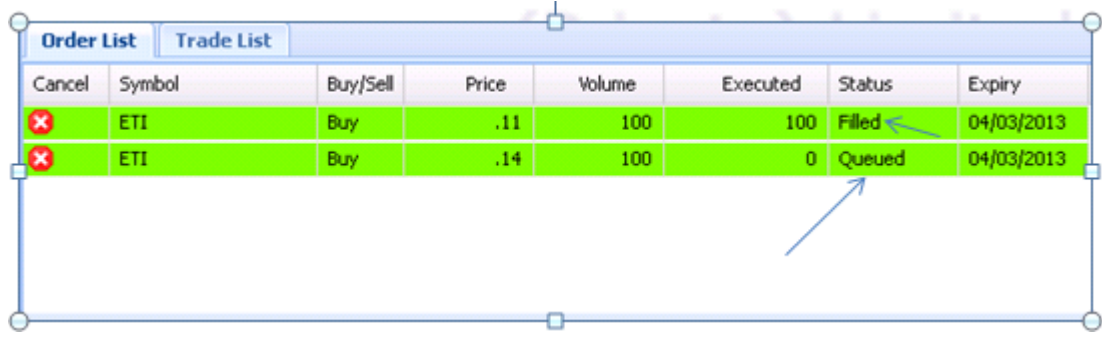

### **Screen Name: Cash Withdrawal**

This screen allows user withdrawal of fund. Client code auto populated for the client who is logged in and select the exchange if more than one exchange is exists. Enter amount desire amount.

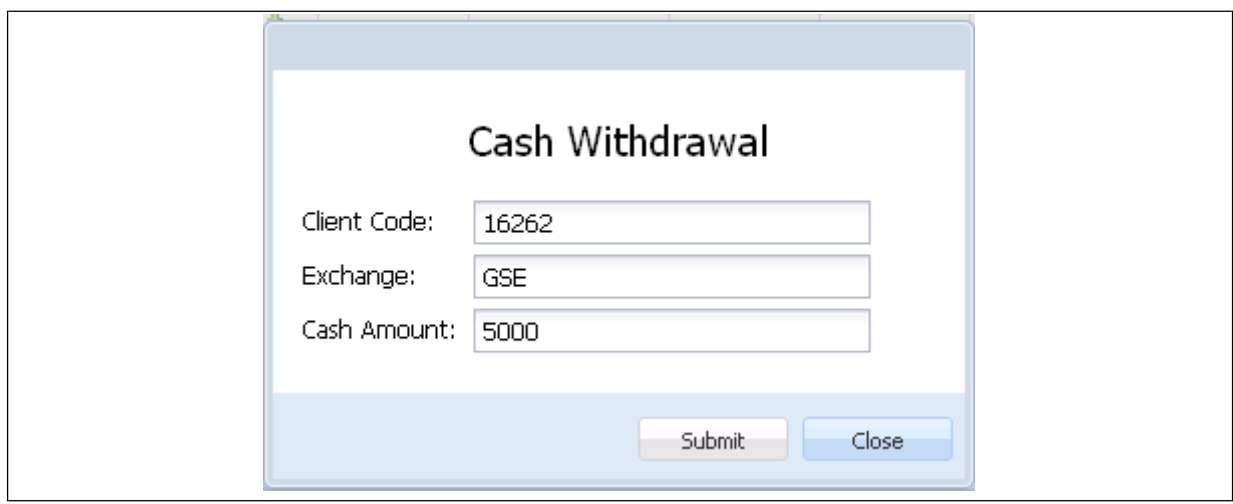

**Figure 18: Cash Withdrawal**

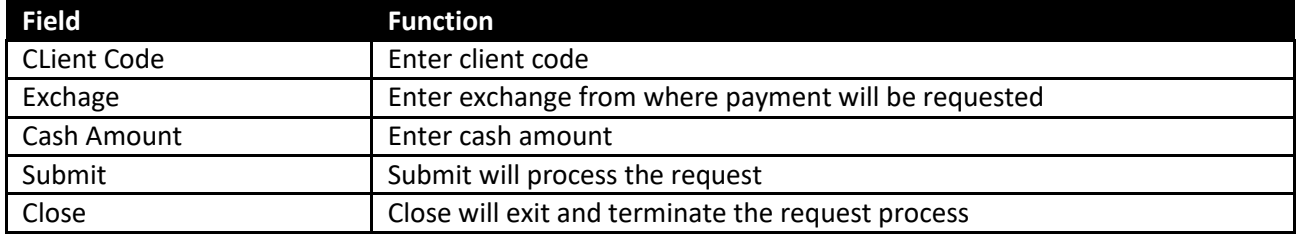

## <span id="page-29-0"></span>**Reports**

## **Screen Name: Payment Request**

This report will show the customer payment request status.

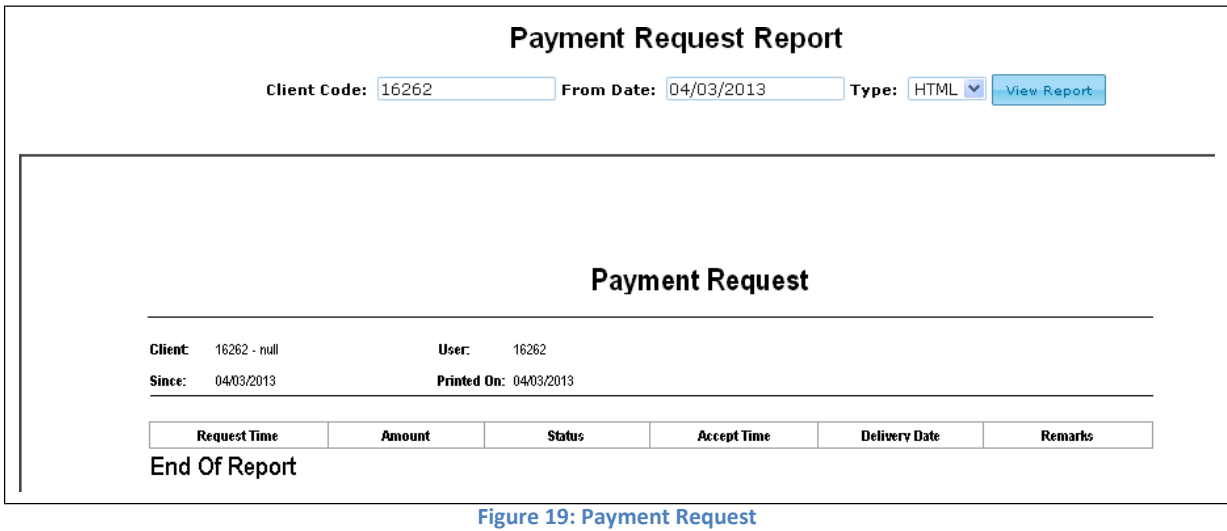

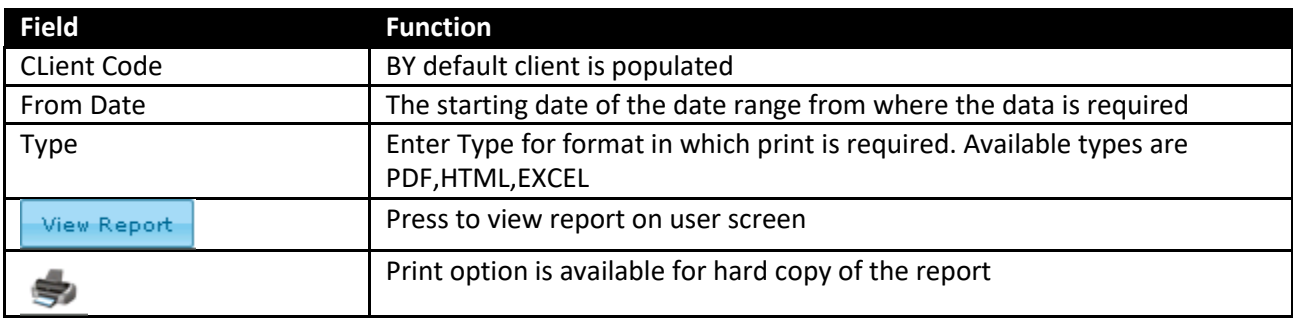

## **Screen Name: Periodic Trade Detail Report**

Periodic trade summary shows symbol wise detail of client's trades in a particular period of time. User can view the complete information of his trades.

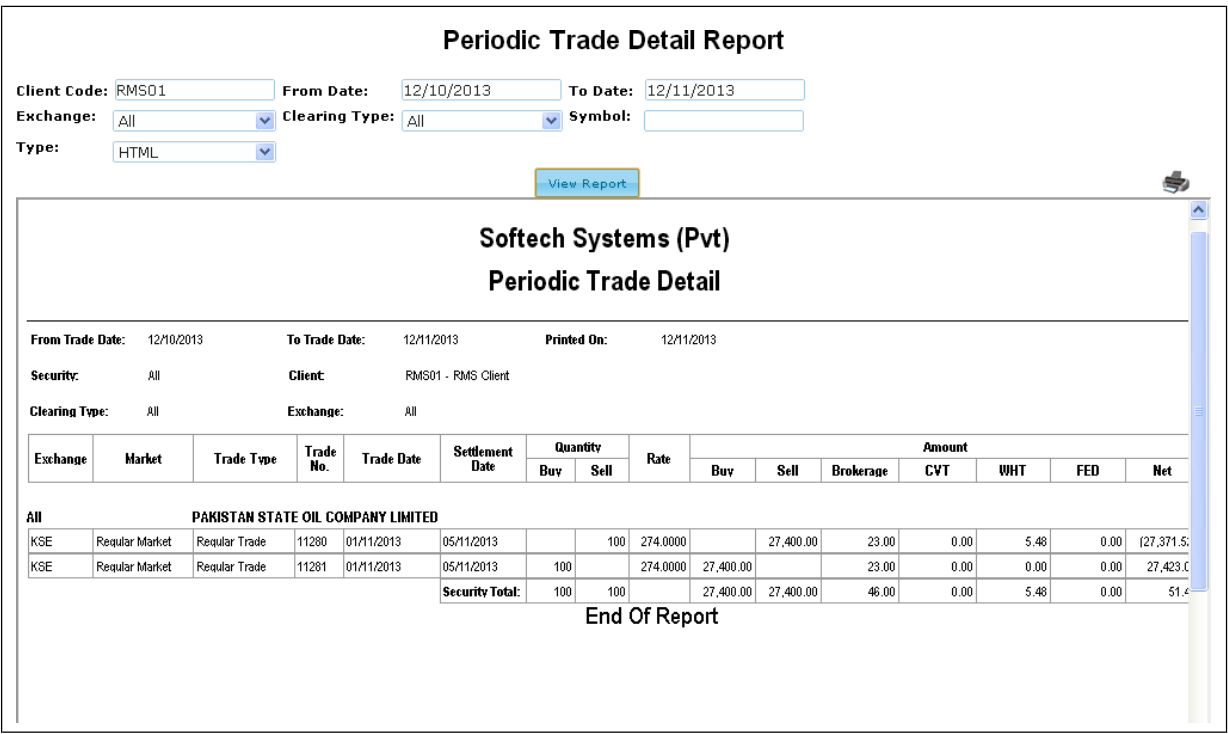

**Figure 20: Periodic Trade Detail**

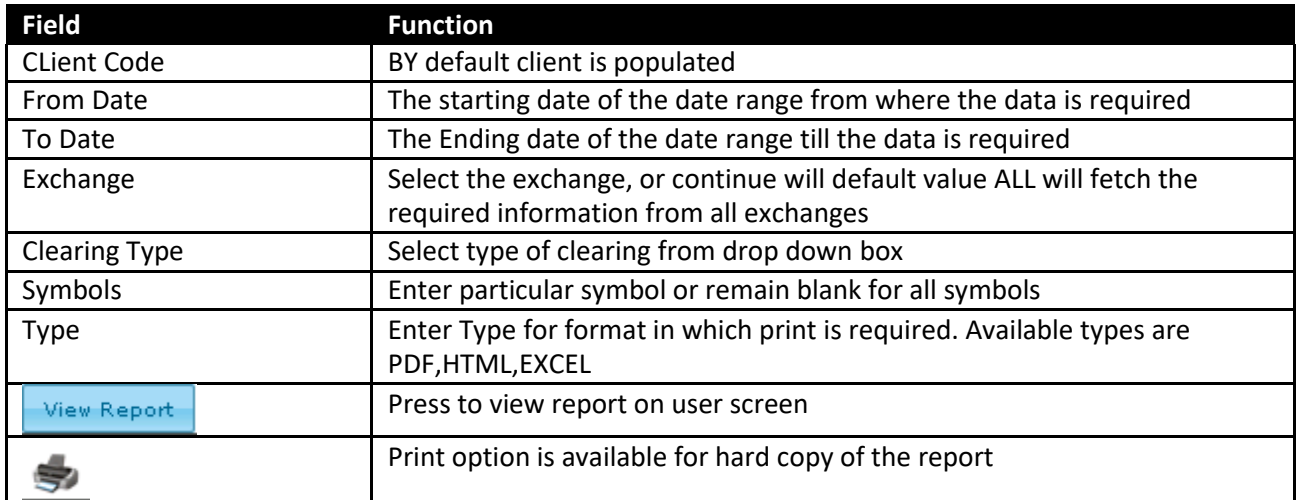

## **Screen Name: Periodic Trade Summary Report**

Periodic trade summary shows symbol wise summary o client's trade in a particular period of time. Report can be requested for a particular period of time and for particular clearing type. It shows the summary of the client's trades in all symbols.

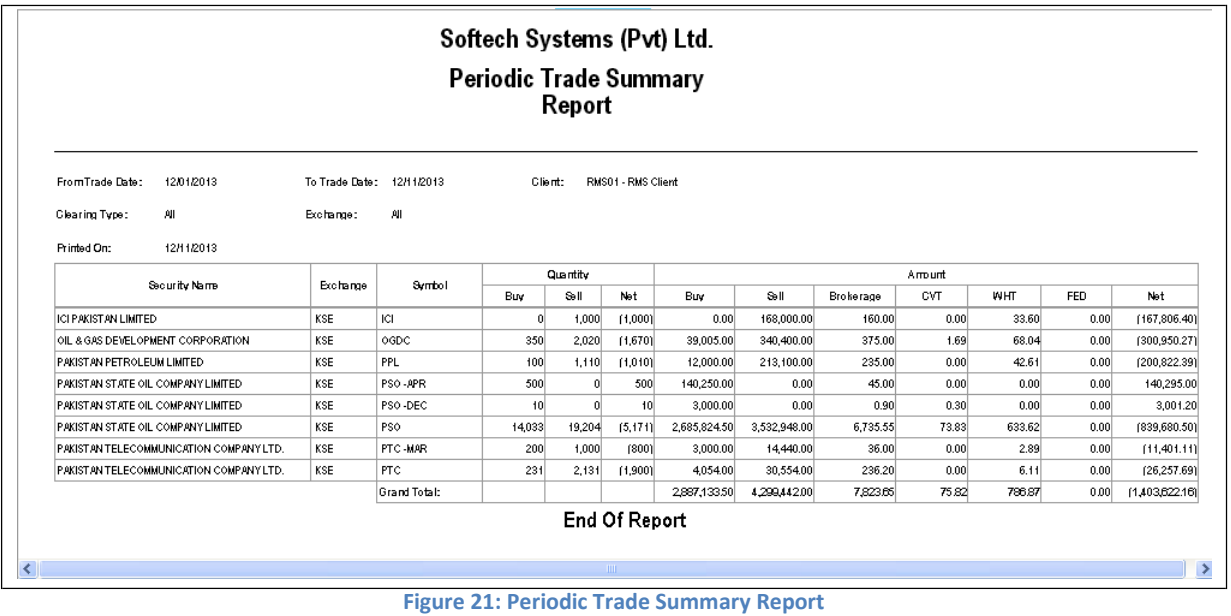

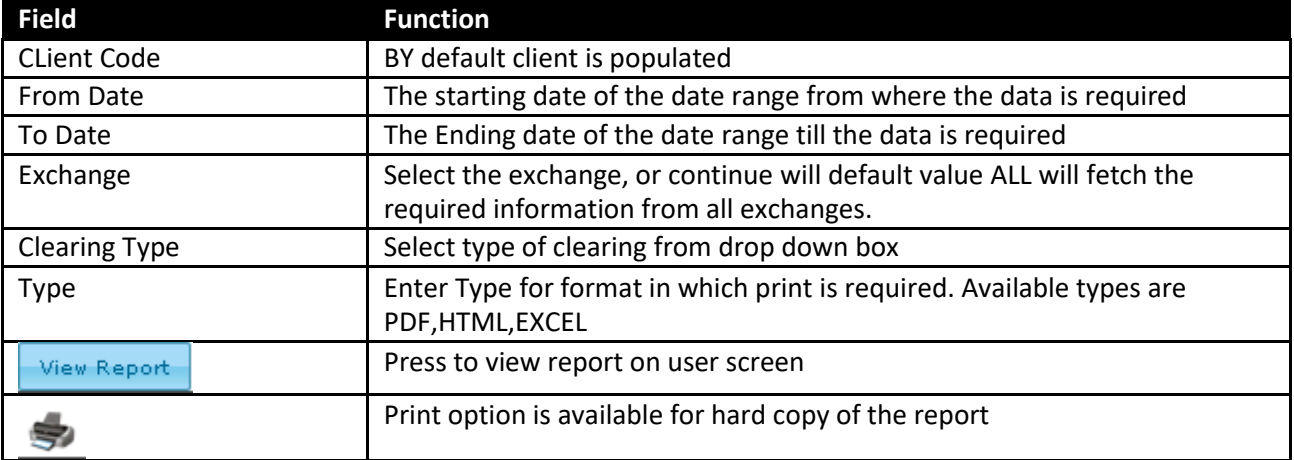

#### **Screen Name: Custody Net Share**

This report will give the complete information of the net custody share for any specified symbols of the client. The report will generate the total net holding of the customer securities.

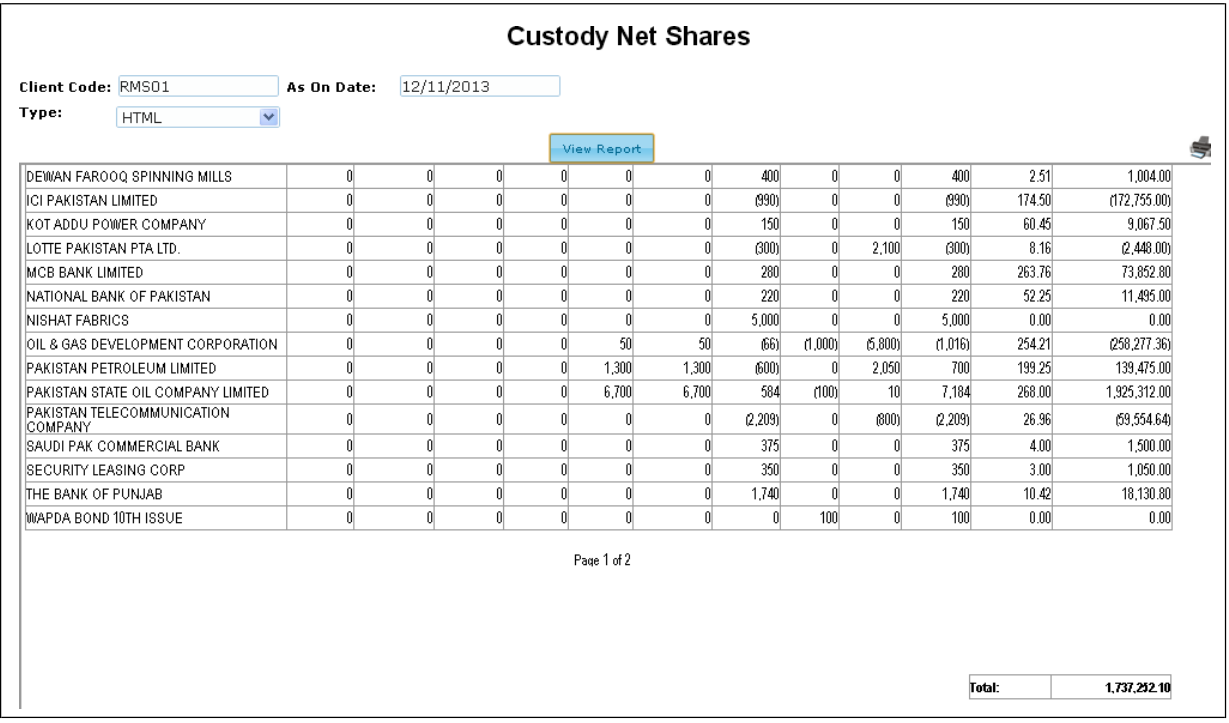

**Figure 22: Custody Net Share**

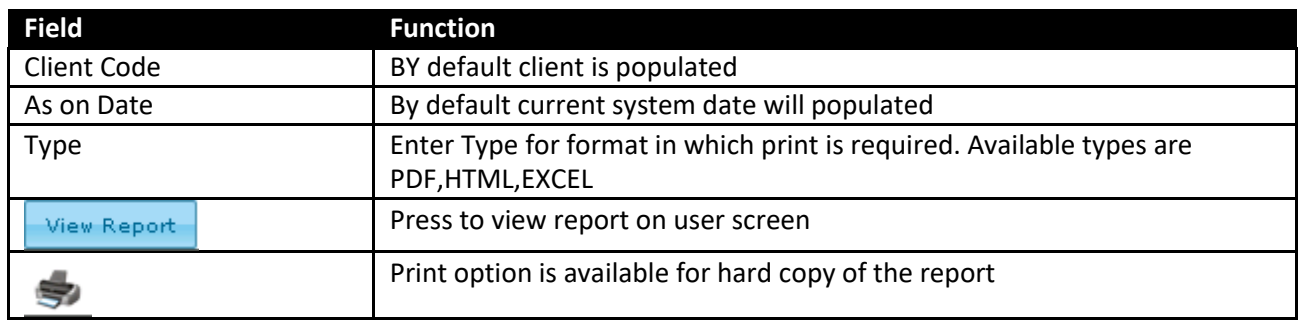

## **Screen Name: Outstanding Order Report**

This report will show the outstanding orders of the client in current date. Outstanding report will provide the view about the pending security either Buy or sell along with amount and total volume. Exchange, order type is also showing in the report. Once order executed outstanding order list will automatically updated.

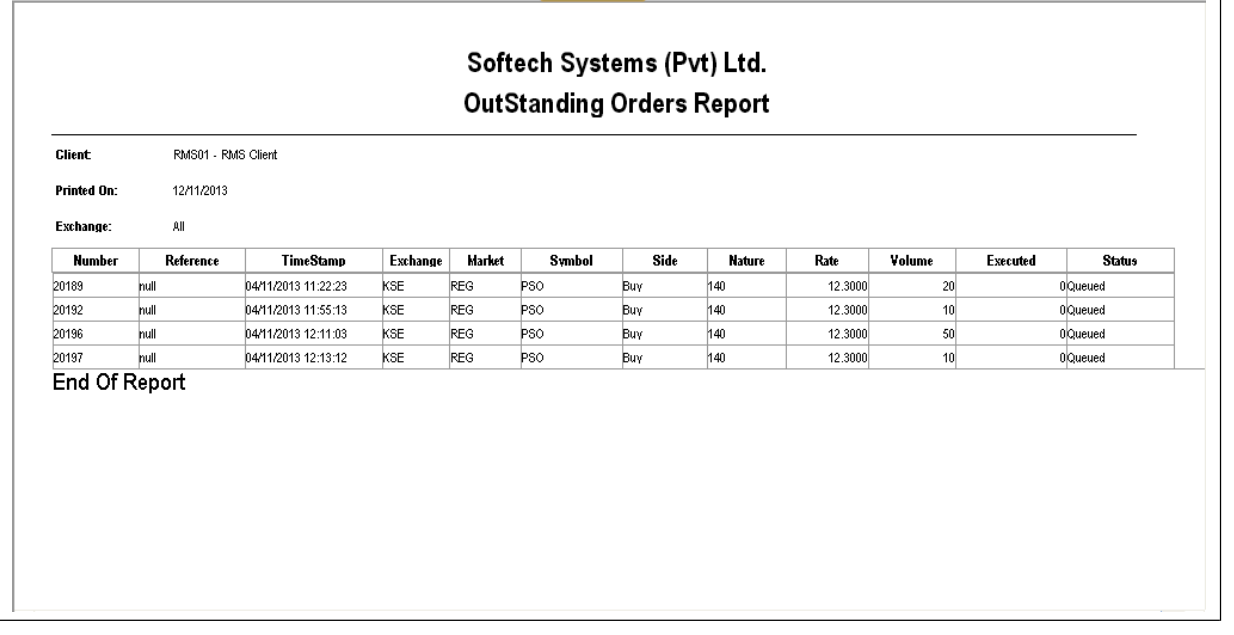

**Figure 23: Outstanding Order Report**

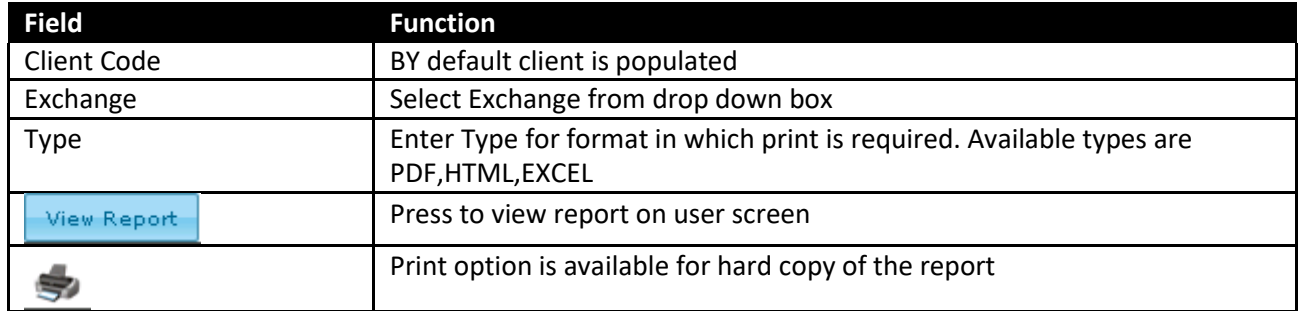

## **Screen Name: Cash Book Report W.R.T Trades**

Cash book report shows the position of cash of a client with respect to trades. Total Debit and Credit balance can be viewed against each transaction. Description of his trades is also displayed on the report.

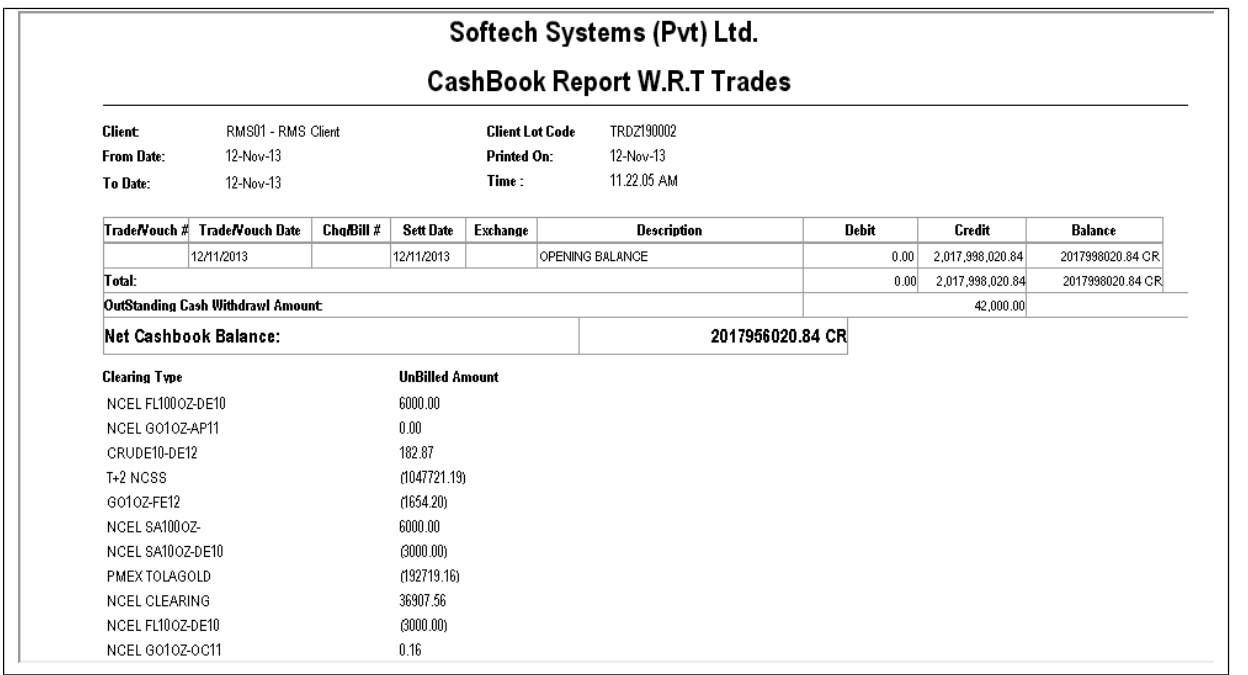

**Figure 24: Cashbook Report W.R.T Trades**

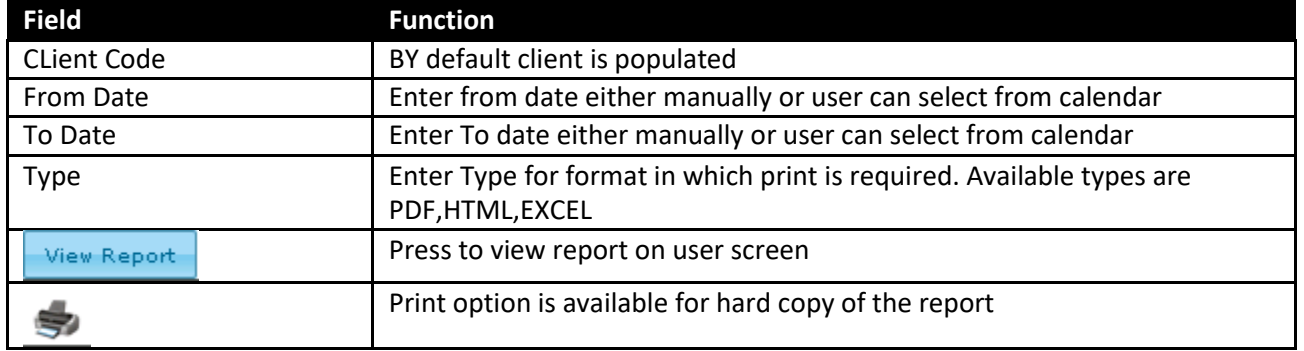

## **Screen Name: Client Portfolio**

Cash book report shows the position of cash of a client with respect to trades. Total Debit and Credit balance can be viewed against each transaction. Description of his trades is also displayed on the report.

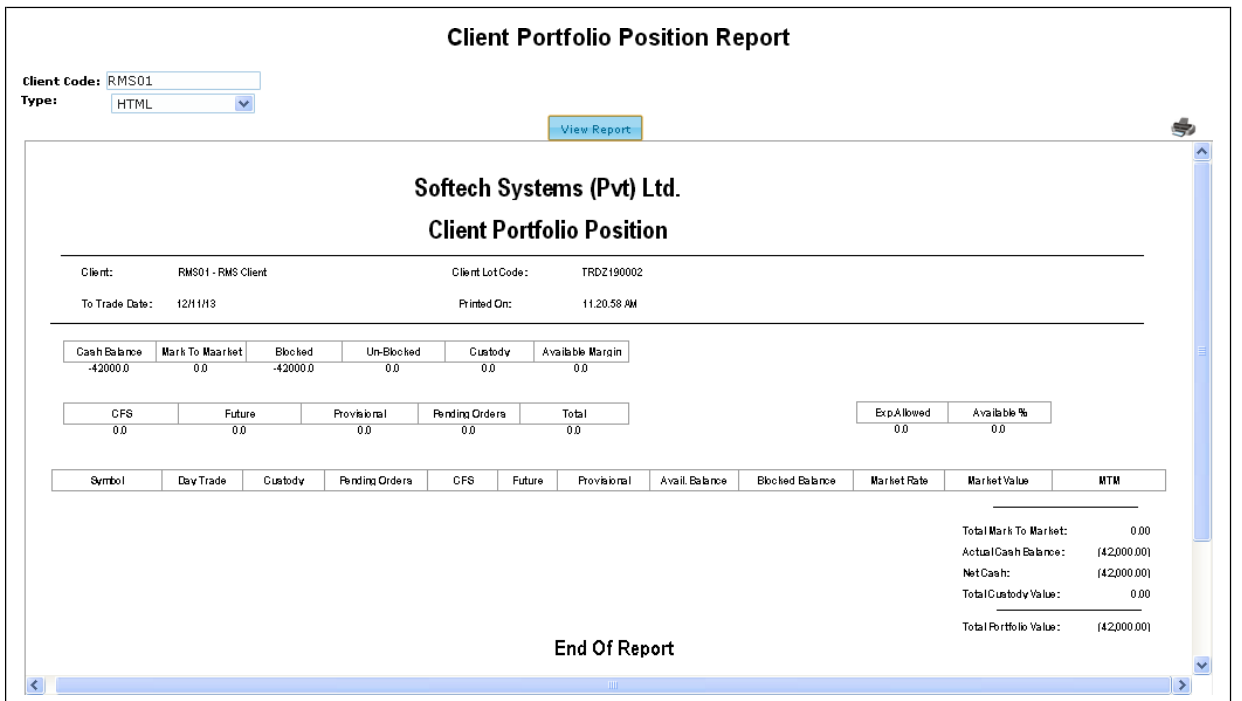

#### **Figure 25: Client Portfolio**

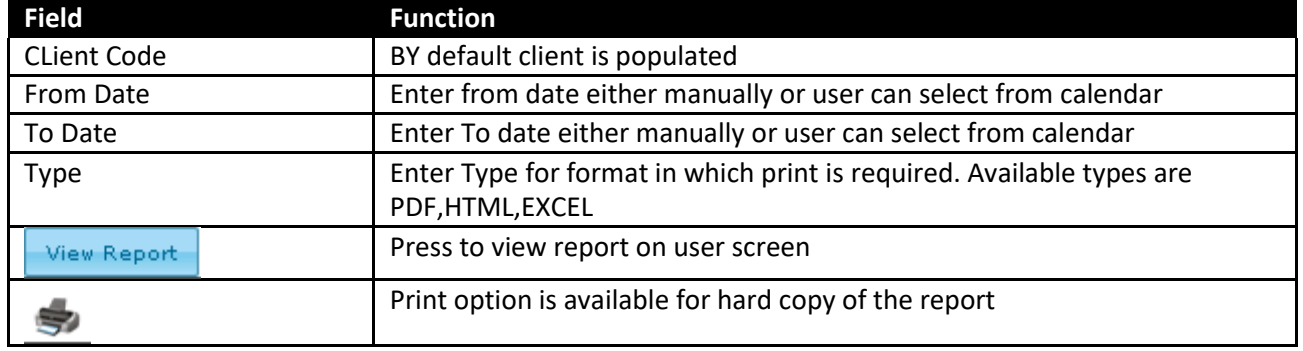

## <span id="page-37-0"></span>**CHARTS:**

#### **SCREEN NAME: INTRA DAY CHART**

Live chart option is available in market watch. On simple click live chart window will load and display the result. Live chart option is available against each symbol. User can enable or disable the chart by clicking on **TURN OVER**. X-axis represents the time range and Y-axis represents volume range. Refresh button will update the chart on real time basis.

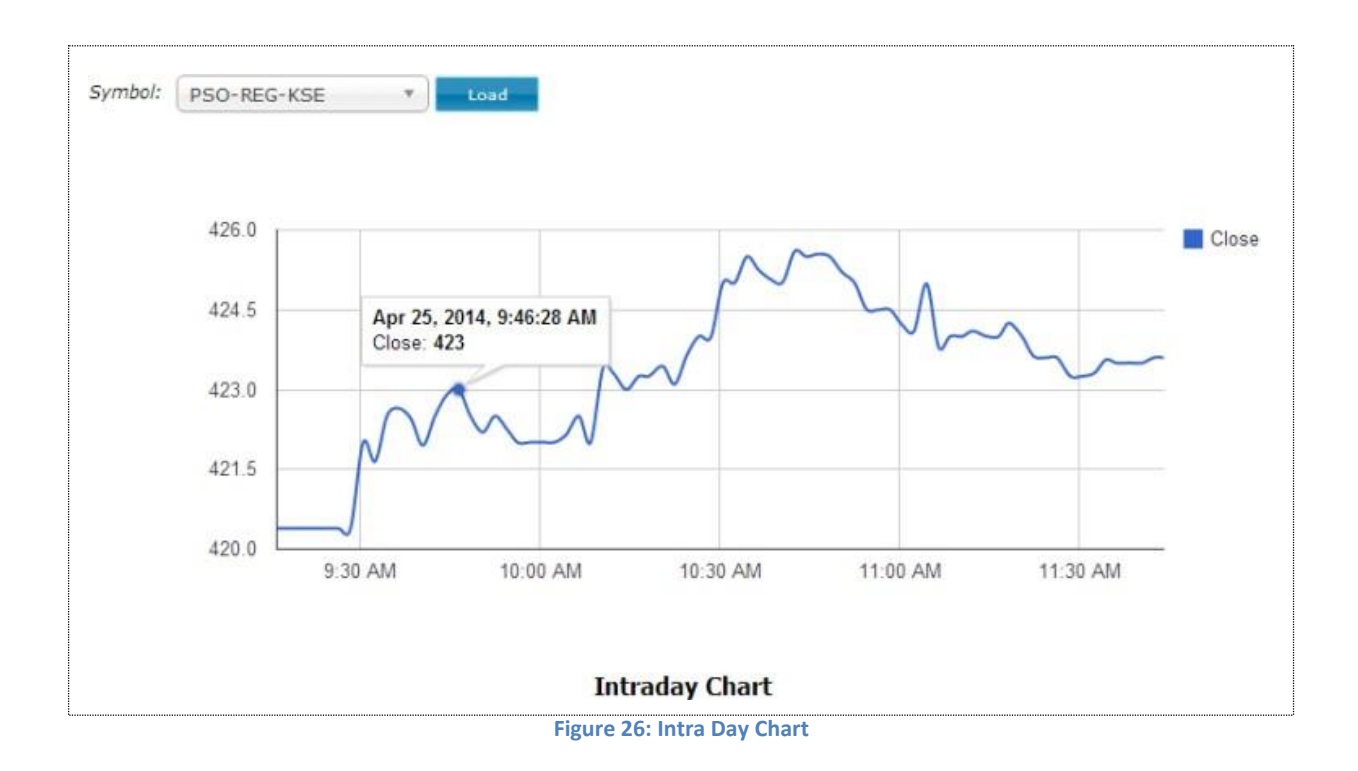

#### **SCREEN NAME: TIME LINE CHART**

Time line is a chart that depicts how a set of resources are used over a period of time. In this chart user can view organized sequence of events in the order in which they occur. Selection based criteria is available for the user to view the chart. First select the option of Time Line Chart than enter symbol and hit load to view the chart.

Chart can be analyzed for different period of time like 1 month, 3 month, 1day, 5 day, I year and max( depend on the data stored for number of years in database. If we are having data for ten years than the graph for the chart created for ten years).

User can use the chart inspector to set the period. Period is defined in terms of years.

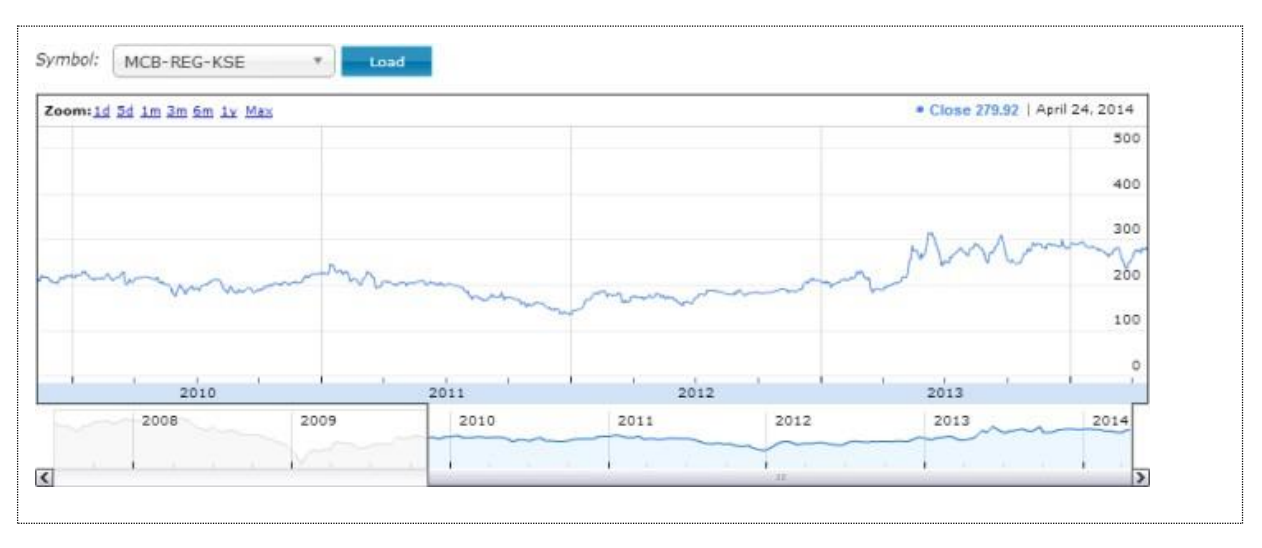

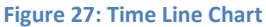

### **SCREEN NAME: CANDLE STICK CHART**

A candle stick chart used primarily to describe price movement of a security, derivatives, or currency over time. Each bar represents the range of price movement over a given time interval. User require to select the type of graph as Candle stick chart and then select symbol and press load button to load the chart. Period translator machine is given below to select the period range for a graph.

**1. Fill Bar**

A filled bar, usually blue, is created when a security's closing price is greater than price at which it opened.

### **2. Fill bar with upper stick**

Upper stick on filled bar show the max level of high price. It means highest price for the day.

**3. Fill bar with Lower Stick**

Lower stick show the min level of low price. It means lowest price for the day.

**4. Empty Bar**

An empty bar, is created when a security's closing price is below the price at which it opened.

**5. Doji lines:**

Illustrate periods in which the opening and closing prices for the period are very close or exactly the same.

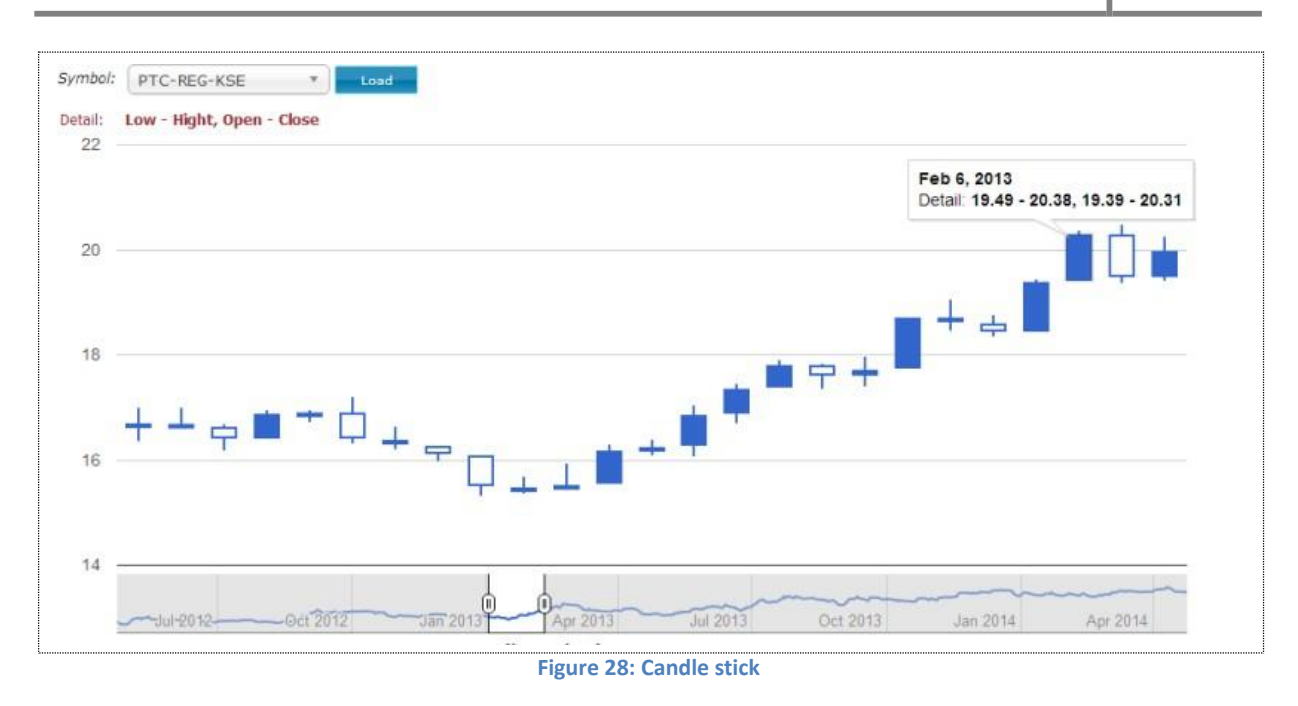

**Y-axis:** Represents the Volume **X-Axis:** Represents the Date and year

#### **Screen Name: Comparison chart:**

Comparison Chart is used to compare different shares for specific period of time. This combination chart is a best possible graphical representation for analysis of different symbols. Symbols are distinguished with red and blue colors. Symbol input field allow to select two symbols. Max two symbols can be selected. Y-axis represents the volume and x-axis represents the date and year over a define period of time. Time period can be defined from below given scroll option. Normally one year comparison will be allowed.

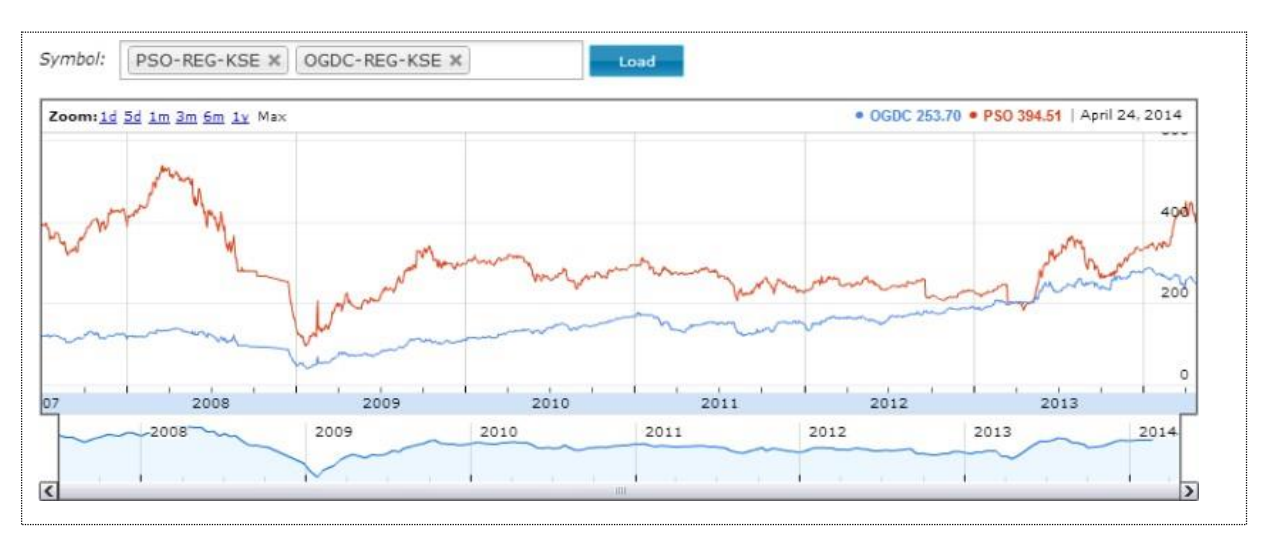

**Figure 29: Comparison Chart**

Abbasi and Company Pvt. Ltd. | Confidential 41

## **Bibliography**

**There are no sources in the current document.**